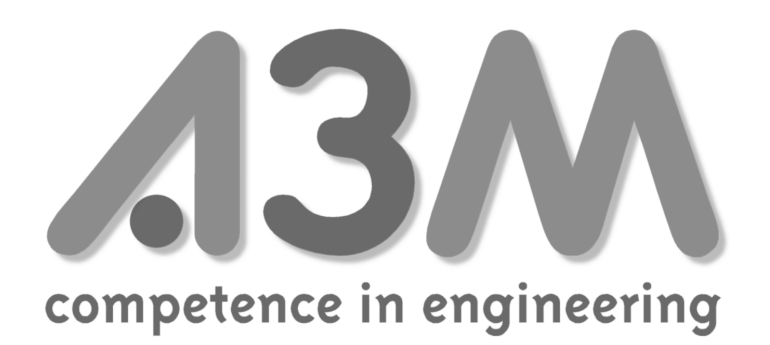

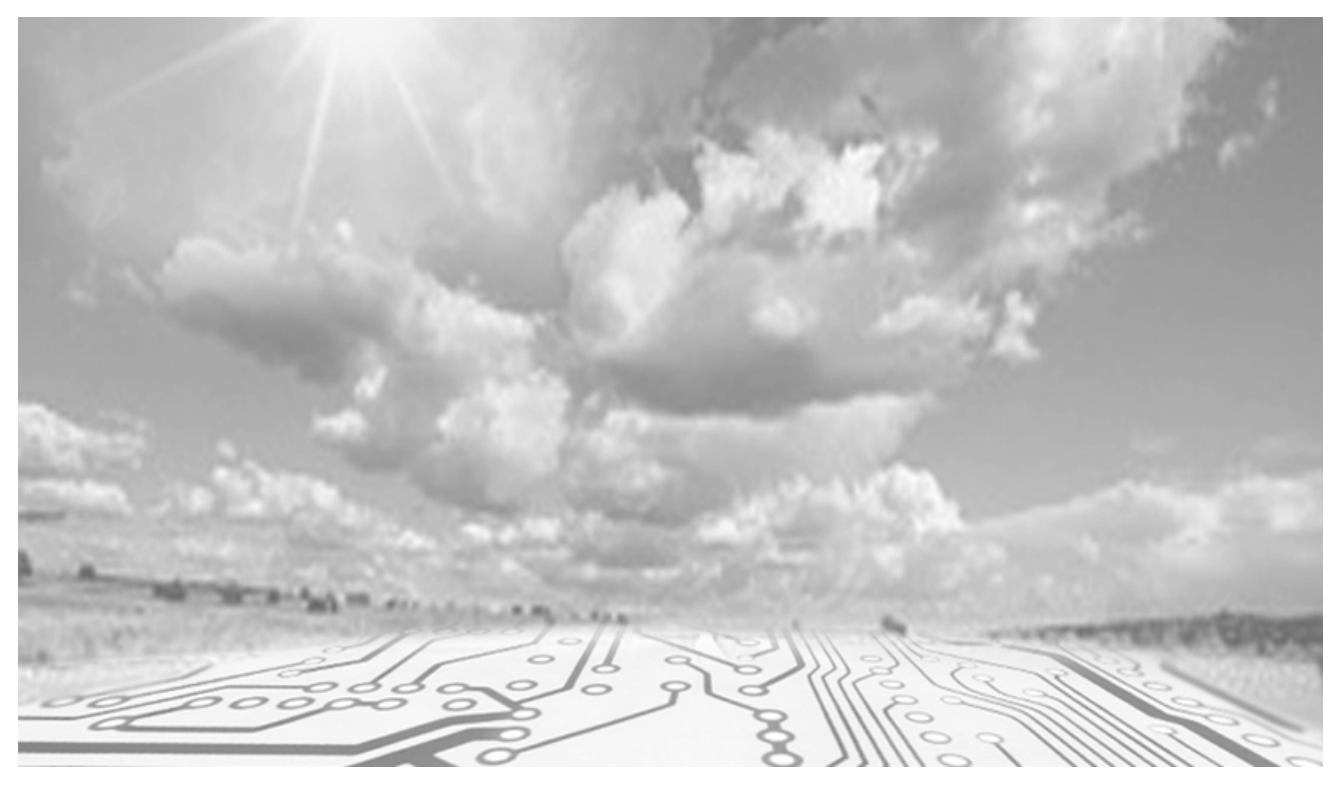

# **Handbuch zur Konfigurationssoftware Infoedit**

Version 2.0

A3M Ingenieurbüro Wechsung Rebenring 33 38106 Braunschweig Tel.: 0531-233 77 40 infoedit@a3m.com

**Infoedit** Dokumentation

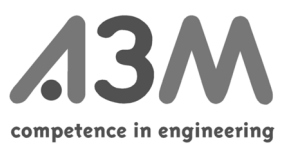

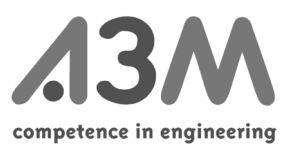

# **Inhaltsverzeichnis**

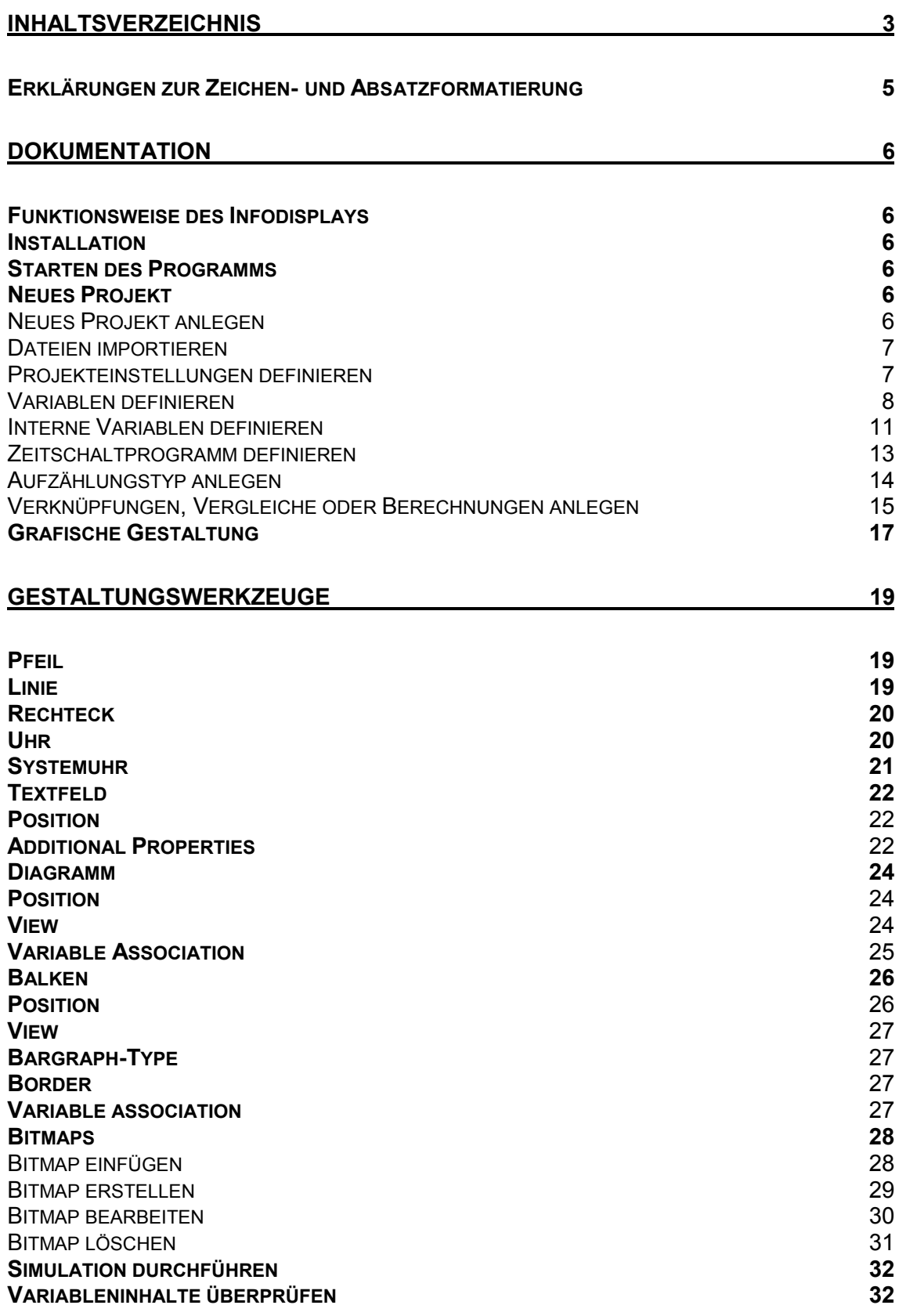

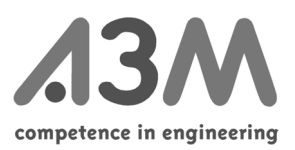

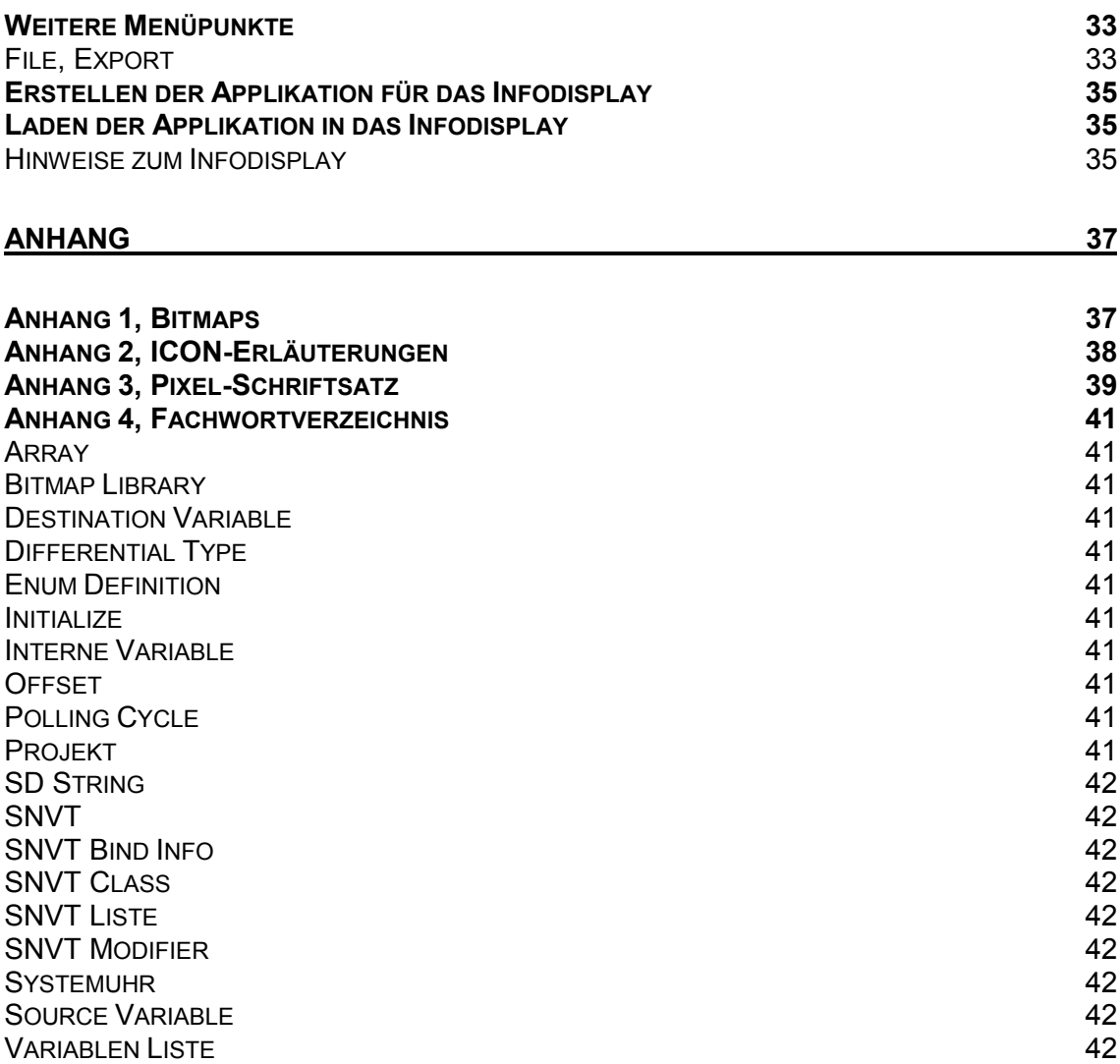

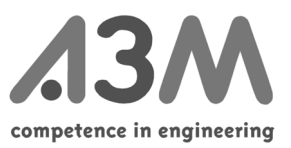

## <span id="page-4-0"></span>*Erklärungen zur Zeichen- und Absatzformatierung*

Text im Rahmen Diese Schritte müssen Sie zwingend durchführen

Rechts am Rand stehende Bemerkungen Kleine Tipps und Hilfen zur Übersichtlichkeit

**Erklärungen** 

*Kursiv*

Diese Begriffe finden Sie im Indexverzeichnis und damit auch an anderen Stellen des **Handbuches** 

**Fett**

Begriffe und Wörter, die so auch im Infoedit auftreten

Unterstrichen Begriffe und Wörter die betont werden sollen

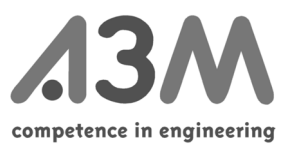

## <span id="page-5-0"></span>**Dokumentation**

## *Funktionsweise des Infodisplays*

Das Infodisplay ist im konfigurierten Zustand ein LonWorks®-Netzwerkknoten der seine Informationen aus gebundenen Netzwerkvariablen bezieht. Während der Erstellung der projektspezifischen Oberfläche werden die notwendigen Informationen über die Software Infoedit konfiguriert. Das Infodisplay nimmt die Daten aus den Netzwerkvariablen entgegen und kopiert sie in sogenannte "interne" Variablen. Dieser Zwischenschritt ist notwendig, da Netzwerkvariablen oftmals als Struktur (struct) definiert sind, die sich aus einzelnen Elementen zusammensetzen. Das Infodisplay ist in der Lage, diese elementaren Datentypen darzustellen, es hat jedoch keine Möglichkeit komplexe Strukturen anzuzeigen. Bei Anzeige der entsprechenden Seite wird der Wert aus der internen Variablen ausgelesen und interpretiert.

## *Installation*

Die CD wird in das CD-Laufwerk eingelegt. Das Setup-Programm startet automatisch, führt den User durch die Installation und erstellt ein Icon.

## *Starten des Programms*

Durch Doppelklick auf des Infoedit-Icon gelangt man in die Standardansicht.

## *Neues Projekt*

Neues Projekt anlegen

Über **File** in der Menüleiste **Project** und **new**, wird ein neues Projekt angelegt.

Unter **File** in der Menüleiste **Projekt** und **Save as...** wird ein Projektname vergeben. Wenn dies an dieser Stelle noch nicht getan wird, wird automatisch nach kurzer Zeit vom Programm danach gefragt.

Ein Projekt besteht aus drei unterschiedlichen Dateiarten:

- den Dateien für die grafische Oberfläche des Infodisplay mit den Endungen .ife
- den Dateien, die die Bitmap-Library enthalten, mit den Endungen .bib
- den Dateien, die die Variablen-Liste enthalten, mit den Endungen .lst

Diese einzelnen Dateien können über **File** und **Import** aus verschiedenen Projekten in das gerade zu bearbeitende Projekt importiert werden.

Es wird empfohlen, die Variablen, die später gebunden werden sollen, vor der Erstellung der grafischen Oberfläche zu definieren.

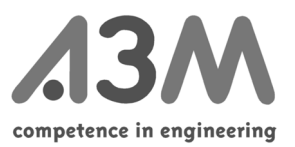

<span id="page-6-0"></span>Dateien importieren

Nach dem ersten Programmstart muß eine SNVT-Liste in das neues Projekt importiert werden. Dies ist über **File** in der Menüleiste **Import** und **SNVT-List...** möglich

Im Lieferumfang des Infoedits ist die Standard-SNVT-Liste snvt.nvt enthalten. Diese enthält alle zum Zeitpunkt der Erstellung dieser Dokumentation definierten SNVT-Typen.

Soll eine vorhandene Bitmap-Library genutzt werden, muss diese mit **File** in der Menüleiste **Import** und **Bitmap-Library...** importiert werden.

Im Lieferumfang des Infoedits ist eine erste Library mit 60 Bitmaps enthalten (bitmap.bib) (s. Anhang). Im Normalfall werden für jedes neue Projekt auch neue Variablen definiert. Wenn Variablen aus vorhandenen Variablenlisten genutzt werden sollen, können diese mit **File** in der Menüleiste **Import** und **Variable-List...** importiert werden.

## Projekteinstellungen definieren

Zu Beginn eines Projektes sollten einige grundlegende Einstellungen vorgenommen werden. Diese betrteffen zum Teil die spätere Erzeugung der Applikationsdatei (\*.apb), zum anderen betrifft es Einstellungen die für das ganze Projekt gelten aber durch Aktualisieren der Oberflächendaten einstellbar sind. Auf die Einstellungen, die nur über eine erneute Erstellung einer Applikation geändert werden können, wird hingewiesen.

Über **Edit** und **Project Settings...** oder durch F5 gelangt man in folgendes Fenster:

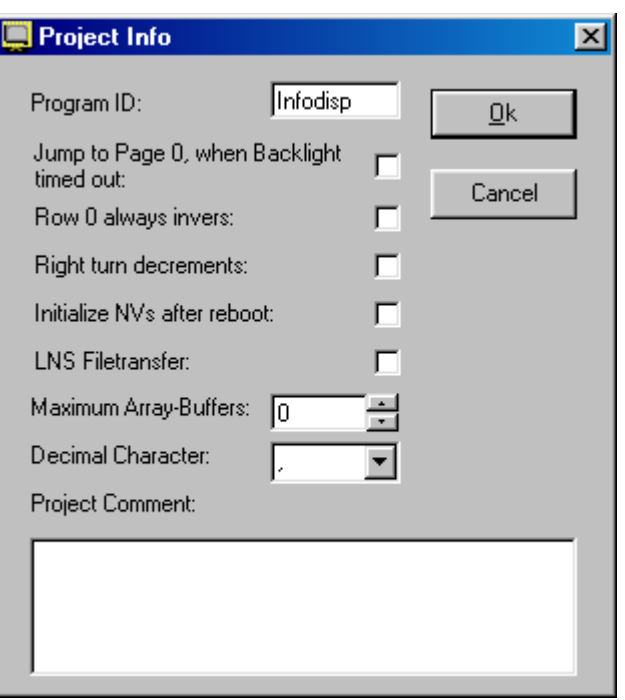

• **Program ID**

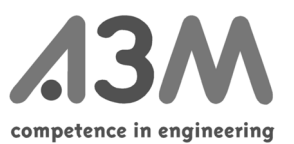

<span id="page-7-0"></span>der Applikationsname, der im Neuron-Chip abgelegt wird. Das Infodisplay vergleicht nach einem Reset die Program ID mit dem Namen aus den Menüdaten. Wenn die Namen nicht übereinstimmen wird kein Menü, sondern eine Meldung angezeigt. Wird bei der Applikations-Erzeugung festgelegt.

## • **Jump to Page 0, when Backlight timed out**

Nach einer einstellbaren Zeit (Variable: Backlight, Typ: unsigned short) wird die Hintergrundbeleuchtung des Displays ausgeschaltet. Mit dieser Einstellung legt man fest, ob bei diesem Ereignis auch die Startseite angezeigt werden, oder die aktuelle Seite angezeigt bleiben soll.

#### • **Row 0 always invers**

Hier wird eingestellt, ob die oberste Zeile im Display immer invertiert (dunkel) angezeigt werden soll.

## • **Right turn dekrements**

Hier kann die Drehrichtung des Knopfes eingestellt werden. Es wird der Initialisierungswert der Variablen \_\_Turn verändert (Typ: unsigned short).

## • **Initialize NVs after reboot**

Wenn die Ausgangsvariablen nach einem Reset des Infodisplays einmalig gesendet werden sollen.

Es wird der Initialisierungswert der Variablen \_\_InitNV verändert (Typ: unsigned short).

## • **LNS filetransfer**

Erzeugt die notwendigen Netzwerkvariablen und integriert die Möglichkeit per (LonMark-) Filetransfer die internen Speicherbereiche auszulesen und zu beschreiben. Diese Möglichkeit setzt ein Netzwerkmanagement-Tool mit Filetransfer-Funktionalität voraus.

Wird bei der Applikations-Erzeugung festgelegt.

## • **Maximum Array Buffers**

Erzeugt die notwendigen Applikationsstrukturen um Datenlogger-Funktionalitäten nutzen zu können. Jeder Datenlogger benötigt einen Buffer. Die maximale Anzahl der Datenlogger wird bei der Applikations-Erzeugung festgelegt.

#### • **Decimal Character**

Legt das Dezimaltrennzeichen fest (üblicherweise ",").

#### • **Project comment**

Hier kann ein Kommentar für die Applikation hinterlegt werden.

## Variablen definieren

Man muss, um eine Verbindung mit dem LonWorks®-Netzwerk aufnehmen zu können, Netzwerkvariablen definieren, die im Netzwerk zu Verfügung stehen und auf dem Infodisplay angezeigt werden sollen. Zu diesem Zweck gibt es nach dem LonMark®- Standard die sogenannten "Standard-Netzwerkvariablen" (SNVT).

Diese Netzwerkvariablen (maximal 62 können vom Infoedit verwaltet werden) können über Dialoge konfiguriert werden, um sie im Infodisplay verarbeiten und anzeigen zu können.

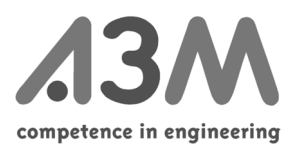

Über **Edit** und **Edit Variables...** oder durch anklicken von gelangt man in folgendes Fenster:

Links wird die im Vorfeld importierte SNVT-Liste angezeigt. Auf der rechten Seite werden die für die Definition notwendigen Angaben erwartet bzw. angezeigt.

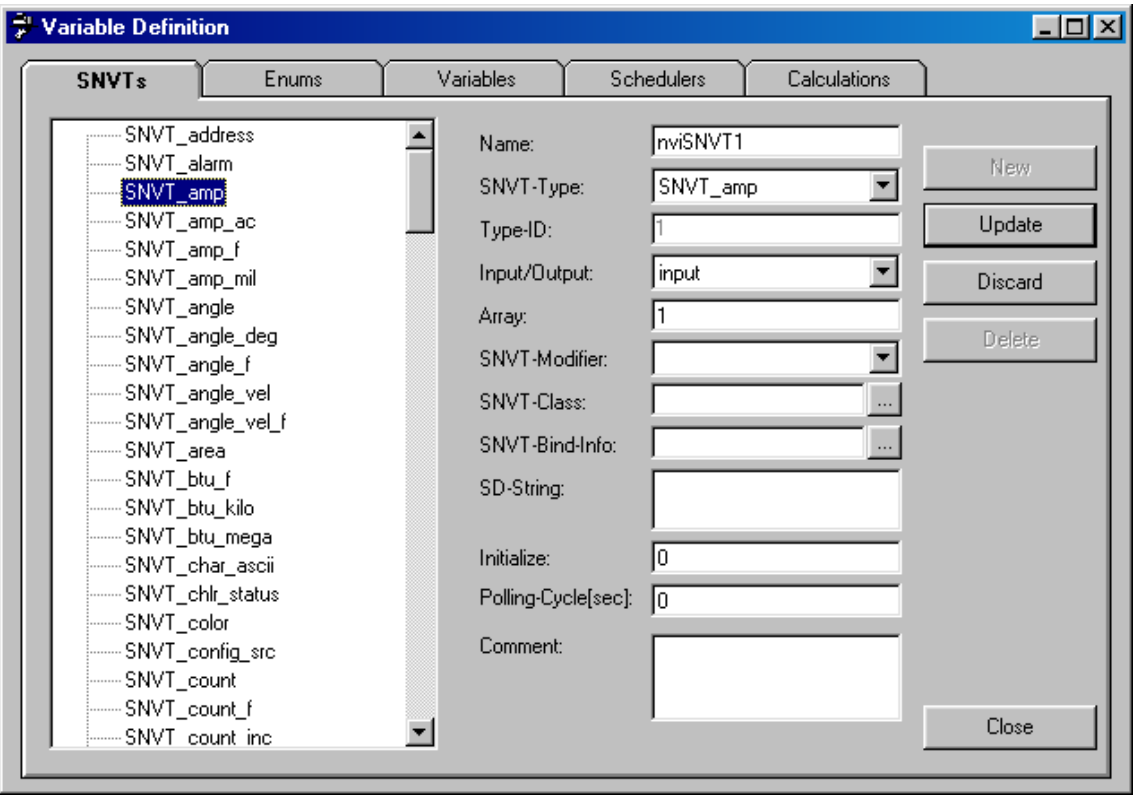

Man wählt zunächst einen Standardvariablentyp auf der linken Seite. Dann klickt man **New** an, um eine neue Netzwerkvariable zu definieren.

#### • **Name**

der logische, interne Name der gerade definierten Variablen. Unter diesem Namen kann die Variable von außen angesprochen werden. Der Name beginnt mit nvi bei Input- und mit nvo bei Output-Variablen.

## • **SNVT-Type**

der Typ der Standard-Netzwerkvariablen (SNVT, siehe "LonMark®-SNVT Masterlist")

## • **Type-ID**

die Nummer der Standard-Netzwerkvariablen (SNVT, siehe "LonMark®-SNVT Masterlist")

## • **Input/Output**

die Richtung der Netzwerkvariablen (Input = Eingangsvariable, Output = Ausgangsvariable)

#### • **Array**

ermöglicht das Anlegen einer Reihe von gleichen Netzwerkvariablen ("Array"), die mit Hilfe Ihres Indexes angesprochen werden können

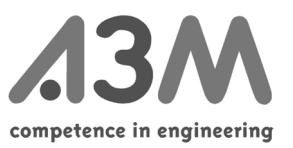

## • **SNVT-Modifier, SNVT-Class, SNVT-Bind-Info**

Hier können weitere Eigenschaften der Variablen eingestellt werden (siehe "Echelon Neuron C Programmer's Guide").

#### • **SD-String**

An dieser Stelle kann der "Self Documentation String" eingetragen werden, d.h. eine kurze Information zu der Netzwerkvariablen.

## • **Initialize**

Hier kann ein Standardwert für die Variable eingetragen werden, d.h. der Wert, den die Variable nach dem ersten Start bzw. einem langen Stromausfall enthalten soll. Die Initialisierung setzt ein bei fehlerhafter Checksumme des batteriegepufferten RAMs.

## • **Polling-Cycle [sec]**

Für Eingangsvariablen, deren Wert zeitgesteuert ausgelesen werden soll, wird hier der Zyklus des wiederholten Auslesens eingetragen.

## • **Propag.-Cycle [sec]**

Für Ausgangsvariablen, deren Wert wird in dem angegebenen Zyklus aktualisiert.

## • **Comment**

ein Kommentar zu der jeweiligen Netzwerkvariablen

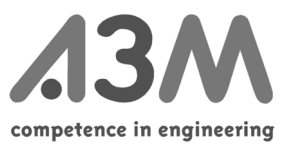

<span id="page-10-0"></span>Mit **Discard** werden Änderungen verworfen, mit **Delete** die gerade definierte SNVT gelöscht.

Um eine Standardnetzwerkvariable in Ihren Menüs verwenden zu können, muss sie mit einer *internen Variablen* verbunden werden. Mit **Update** wird die SNVT-Definition beendet und gefragt, ob die Erstellung einer *internen Variablen* automatisch durchgeführt werden soll.

Es wird empfohlen, diese Abfrage positiv zu quittieren. Möchte man die Definition selbst durchführen, muss man **Nein** wählen und die Definition auf der Seite "Variables" durchführen.

Interne Variablen definieren drücken auf **Variables** auf der linken Seite einen geeigneten Datentyp auswählen auf **New** klicken

Eine besonderer interne Variablentyp ist der Typ "Password". Zur Aktivierung sollte unter dem Punkt **Initialize** ein Passwort vergeben werden. Einzelheiten zur Anwendung können dem Kapitel "Textfeld" entnommen werden. Einige interne Variablen (z.B. LEDs, Echtzeituhr, Kontrast, Summer) sind hier bereits vorgesehen, um eingebaute Hardware zu unterstützen.

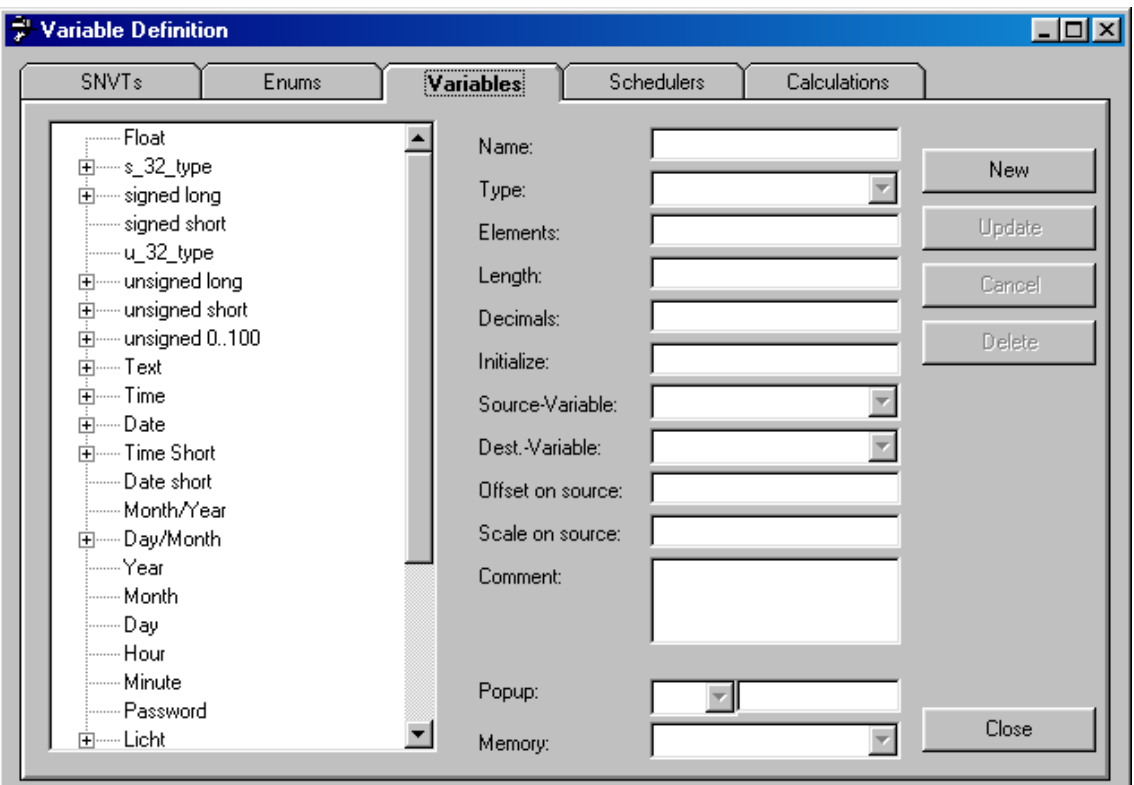

#### • **Name**

Hier wird der logische Name der internen Variablen eingetragen. Unter diesem Namen wird die Variable innerhalb des Infoedits angesprochen, z.B. beim Definieren der Oberfläche.

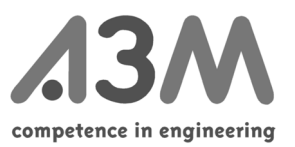

## • **Type**

In diesem Feld ist der Typ der Variable eingetragen, der vor dem Klicken auf **New** ausgewählt wurde. Die hier angegebenen Datentypen sind die Basistypen, die das Infodisplay auf der Oberfläche darstellen kann, bzw. die durch interne Hardware (LED, Echtzeituhr etc.) dargestellt werden.

## • **Elements**

Hier besteht die Möglichkeit, die Anzahl der Elemente einer Reihe ("Array") einzutragen. Dieses Feld hat drei mögliche Funktionen:

- 1. Eine Reihe von SNVTs wird auf eine Reihe von internen Variablen abgebildet.
- 2. Eine Reihe wird erzeugt, um Daten zeitgesteuert abzuspeichern und als Diagramm darzustellen. An dieser Stelle tragen Sie die gesamte Anzahl von Speicherplätzen ein, die Sie benötigen (z.B. 24 \* 7 Speicherplätze, um für eine Woche jede Stunde Daten zu speichern).
- 3. Eine Reihe wird erzeugt, um Daten ereignisgesteuert abzuspeichern und mit Datum und Uhrzeit anzuzeigen.

Wird mehr als ein Element angelegt, ändert sich ein Teil der Eingabemaske. Es erscheinen zusätzlich die folgenden Punkte: Backup-Variable, Saving-Cycle, Block-Length, Differential-Type (s.u.) Dafür entfallen die Punkte: Dest.-Variable, Offset, Scale, Popup

## • **Length**

Hier kann die Standardlänge in Zeichen auf dem Display eingetragen werden. Dieser Wert kann bei der Definition der Menüs geändert werden.

## • **Decimals**

Hier kann die Standardanzahl der Dezimalstellen auf dem Display eingetragen werden. Das Komma wird fest eingefügt ohne daß eine Umrechnung stattfindet, d.h. aus 12345 wird bei **Decimals** 1 1234,5. Dieser Wert kann bei der Definition der Menüs geändert werden.

#### • **Initialize**

Hier kann ein Standardwert für die Variable eingetragen werden, d.h. der Wert, den die Variable nach dem ersten Start bzw. nach einem langen Stromausfall enthalten soll. Die Initialisierung erfolgt bei fehlerhafter Checksumme des batteriegepufferten RAMs.

## • **Source-Variable**

An dieser Stelle wird die Variable eingetragen, aus der die Daten entnommen werden. Dies kann eine Netzwerkvariable sein oder eine andere lokale Variable, um sie anders formatiert abzuspeichern oder darzustellen.

#### • **Dest.-Variable**

An dieser Stelle wird die Variable eingetragen, in die die Daten geschrieben werden. Dies kann eine Netzwerkvariable sein oder eine interne Variable für eine LED, um diese entsprechend dem Wert zu schalten.

## • **Offset**

In diesem Feld wird ein konstanter Wert eingegeben, der zu der "Source-Variablen" addiert oder subtrahiert werden soll.

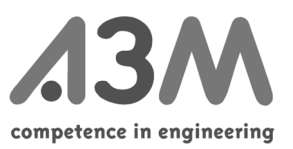

## <span id="page-12-0"></span>• **Scale**

Hier werden konstante Faktoren eingegeben, mit denen die "Source-Variable" multipliziert wird. Ist das Ergebnis kleiner als eins oder treten bei der Berechnung Nachkommastellen auf, wird die Variable intern als Fließkommazahl errechnet und in das angegebene Format umgewandelt.

## • **Comment**

Hier kann eine Bemerkung zur eigenen Verwendung eingegeben werden.

## • **Popup**

Hier kann eine Bedingung eingegeben werden. Ist die Bedingung erfüllt, wird automatisch die Popup-Seite (Seite 2) angezeigt.

## • **Memory**

Variablen können entweder im batteriegepufferten RAM oder in einem sog. Dataflash abgespeichert werden. Die Daten sind im Dataflash vor Verlust geschützt, allerdings darf das Flash nur ca. 100.000 mal beschrieben werden. Üblicherweise sollte man nur Konfigurationsvariablen oder Werte für den Datenlogger im Dataflash speichern. Normale Variablen zerstören mit Ihren häufigen Updates das Dataflash-Bauteil.

Folgende Eigenschaften sind nur bei Reihen ("Arrays") zugänglich:

## • **Backup-Variable**

Hier kann eine existierende Variable des gleichen Typs und der gleichen Länge ausgewählt werden. In die angegebene Variable wird der Inhalt der Ausgangsvariablen kopiert, wenn sie vollständig gefüllt ist.

#### • **Saving-Cycle**

Bestimmt den Speicherzyklus der Variablen.

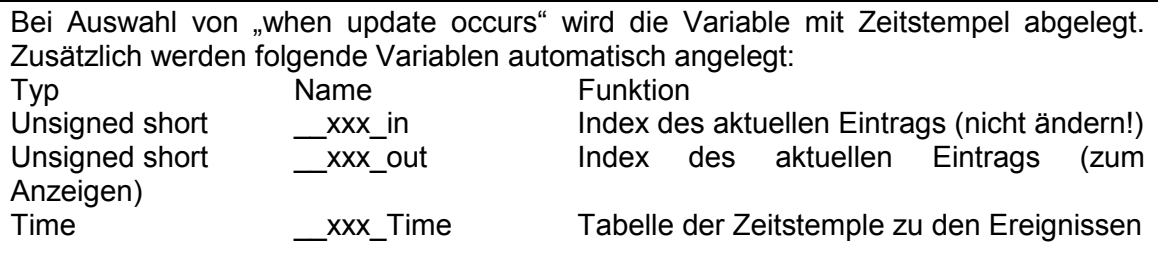

"xxx" ist der Name der internen Variablen

#### • **Block-Length**

Kennzeichnet die Länge eines Blockes zur Anzeige in einem Diagramm. Die Blocklänge wird benutzt, um z.B. Monatsdiagramme aus einer Datenreihe in Jahreslänge anzuzeigen.

## • **Differential-Type**

Kennzeichnet, ob die Variable selbst abgespeichert wird, oder vor dem Abspeichern um den vorherigen Wert verringert werden soll.

Zeitschaltprogramm definieren

drücken auf **Schedulers** auf **New** klicken

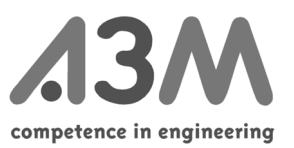

<span id="page-13-0"></span>Es können maximal 10 Zeitschaltprogramme angelegt werden. Jedes Programm enthält 24 Schaltpunkte, jeder Schaltpunkt kann zyklisch wiederholt werden (stündlich, täglich, monatlich, jährlich etc.). Zu jedem Schaltpunkt kann ein beliebiger oder kein Wert in die internen Variablen geschrieben werden. Es wird automatisch eine Konfigurationsseite am Ende der Menüs angelegt.

Die Einstellung der Schaltpunkte kann ausschließlich im Infodisplay selbst erfolgen.

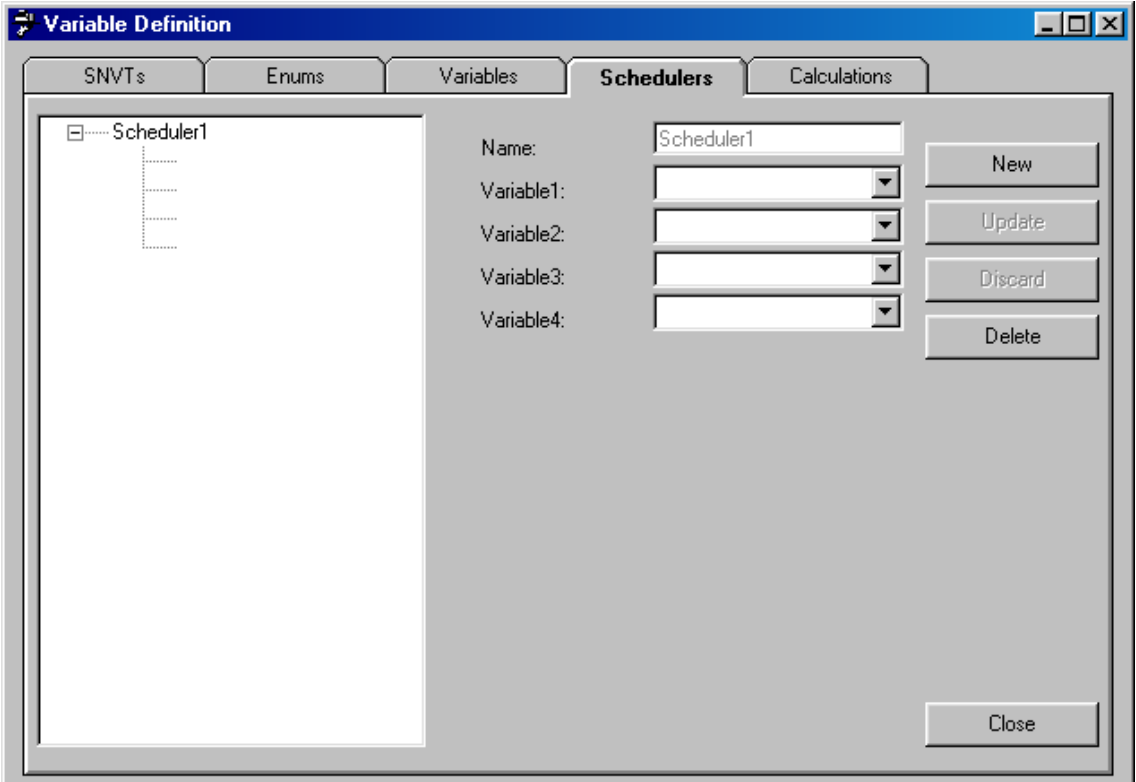

## • **Name**

Es wird automatisch ein Name für das Zeitschaltprogramm angelegt.

## • **Variable1 .. Variable4**

An dieser Stelle werden die internen Variablen eingegeben, auf die dieses Zeitschaltprogramm Einfluß nehmen soll.

## Aufzählungstyp anlegen

Zum Anlegen von Aufzählungstypen ( z.B. Montag, Dienstag, Mittwoch.., anstelle von 0, 1, 2) kann die Seite **Enums** verwendet werden. Die Aufzählung beginnt immer mit dem Inhalt für den Wert 0.

klicken auf **Enums** klicken auf **New**

#### • **Name**

Hier kann ein Name für den neu anzulegenden Typ eingegeben werden.

• **ID**

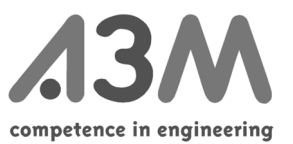

<span id="page-14-0"></span>Hier wird für eigene Quellcode-Erweiterungen eine interne Verwaltungsnummer angezeigt.

## • **Max. Length**

Hier wird die Anzahl der zu speichernden Zeichen eingetragen. Es können bei dem Design der Oberfläche kürzere Werte angeben werden, das Wort wird dann an dieser Stelle abgebrochen.

## • **Entries**

Hier wird die Anzahl der bereits vorgenommenen Einträge angezeigt.

## • **Comment**

Hier kann eine Bemerkung zur eigenen Verwendung eingegeben werden.

## Verknüpfungen, Vergleiche oder Berechnungen anlegen

Zum Durchführen von Verküpfungen, Vergleichen oder Berechnungen kann die Seite **Calculations** verwendet werden. Für Verknüpfungen und Vergleiche steht der Typ "unsigned short" für Berechnungen der Typ "float" zur Verfügung. Alle Berechnungen werden neu bestimmt, wenn sich eine der Ausgangsvariablen ändert ("Source 1..."). Daher darf beim Erstellen einen Ergebniswert nicht so verwendet werden, dass die Kalkulation vom eigenen Ergebniswert abhängt.

## klicken auf **Calculations**

wählen einer Variablen als Ergebnis klicken auf **New**

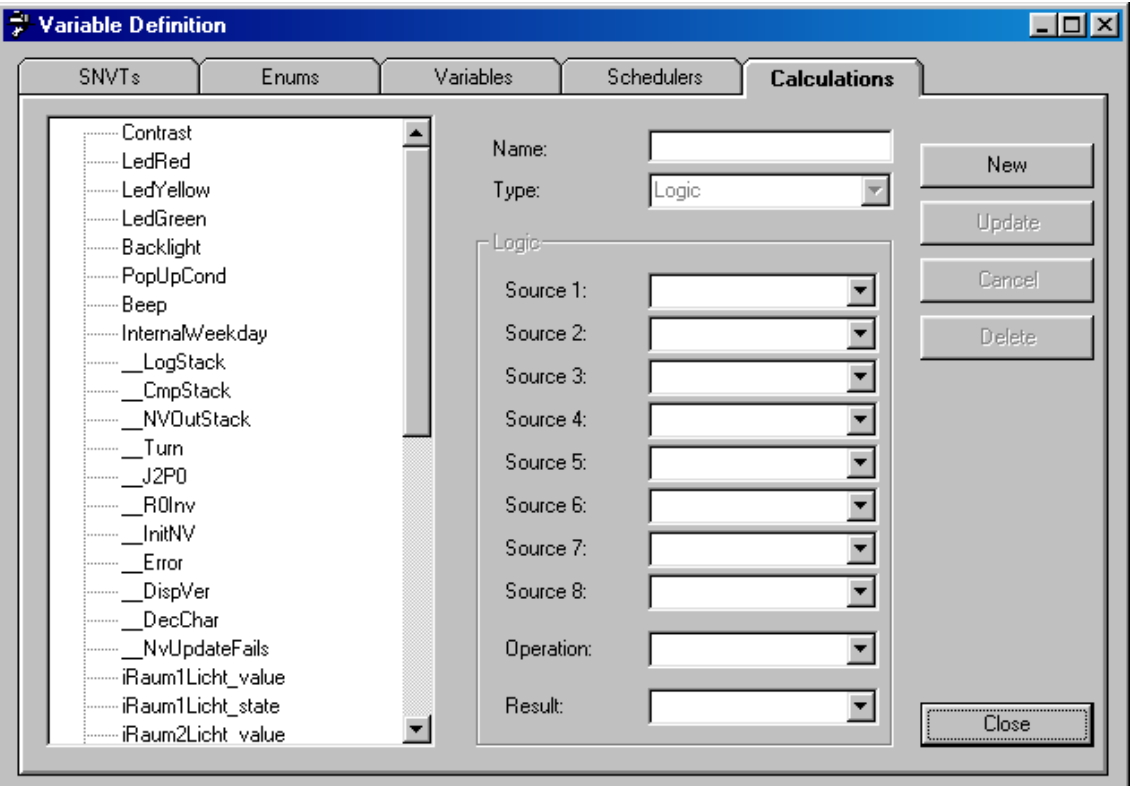

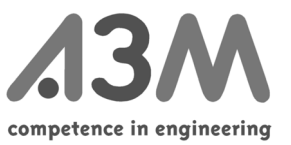

Hier kann ein Name für die neu angelegte Kalkulation eingegeben werden.

## • **Type**

Hier trägt man die Art der Kalkulation ein:

- Logic (logische Verknüpfung)
	- Compare (Vergleich)
	- Calc (Berechnung)

## • **Source [1..8]**

Hier werden die Ausgangswerte eingetragen.

## • **Compare-Var.**

Bei Vergleichen wird hier eine Variable eingetragen mit der der Ausgangswert verglichen werden soll.

## • **Operation**

Hier wird abhängig von der Art der Kalkulation die eigentliche Operation ausgewählt:

- Logic: AND (und), OR (oder), XOR (exclusiv oder)
- Compare: < (kleiner), > (grösser), = (gleich), <> (ungleich)<br>- Calc: + (plus). (minus). \* (multipliziert). / (dividiert)
- Calc: + (plus), (minus), \* (multipliziert), / (dividiert)

#### • **Result**

Das Ergebnis der Kalkulation wird in diese Variable kopiert.

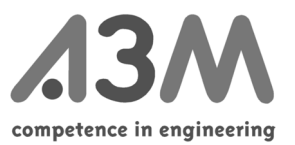

## <span id="page-16-0"></span>*Grafische Gestaltung*

Zunächst sollte man sich eine Vorstellung davon verschaffen, wie die Applikation aussehen soll:

1. Was soll angezeigt werden?

Welche Informationen aus dem LON? Welche Informationen zusätzlich zum LON (Uhrzeit, Busfahrpläne, Adressen,...)

2. Wo soll es angezeigt werden?

Welche Informationen gehören auf den *Startbildschirm*? Welche Links auf welche Seiten sind notwendig? Ist genug Platz auf den Seiten, um das Gedachte unterzubringen? Ist die Übersichtlichkeit auf den Seiten gewährleistet?

3. Was soll vom Bediener steuerbar sein?

Sollen Zustände im LON vom Bediener veränderbar sein (Licht, Jalousie, Temperatursollwerte)?

4. In welcher Reihenfolge soll der Bediener durch das Menü geführt werden?

Nachdem sich ein Überblick verschafft wurde ist für den Aufbau der Menüstruktur folgende Reihenfolge zu empfehlen:

1. Beginnen mit dem *Startbildschirm*

Zunächst sollte ein Seitenname vergeben werden. Für spätere Arbeiten ist es von Bedeutung, einen Seitennamen zu vergeben, von dem man auf den Inhalt der Seite schließen kann (z.B. "start" für *Startbildschirm).*

Doppelklicken auf den Seitennamen (ist noch kein Name vergeben steht dort "noname") um ihn zu vergeben bzw. zu ändern.

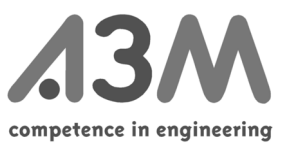

Nun kann die Seite gestaltet werden (s. *Gestaltungswerkzeuge*). Textfelder, Diagramme oder Bitmaps einfügen. Textfelder mit Links versehen oder Variablen hinterlegen.

2. Mit der nächsten Seite kann in der überlegten Reihenfolge fortgefahren werden:

Klicken auf Danach wird gefragt ob eine neue Seite erstellen werden soll.

Mit "ja" antworten und einen Seitennamen für die zweite Seite vergeben.

Nun kann auch diese Seite gestaltet werden (s. *Gestaltungswerkzeuge*). Auf diese Art und Weise verfährt man mit der gesamten Applikation.

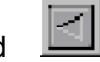

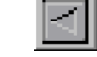

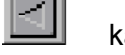

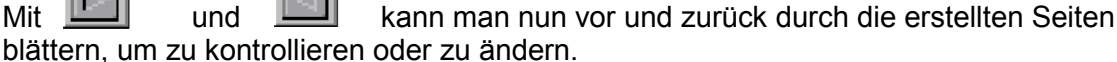

## **Seiten:**

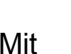

oder **Page** und New... kann eine neue Seite eingefügt werden. Diese wird dann nach der gerade angezeigten eingefügt.

Mit **Page** und **Copy...** kann die angezeigte Seite kopiert werden. Sie wird dann nach der gerade angezeigten eingefügt. Dies ist interessant, wenn viele Objekte von der einen Seite auch auf der nächsten genutzt werden sollen.

Mit oder **Page** und **Delete** löscht man die gerade angezeigte Seite aus der Applikation.

Es besteht die Möglichkeit, mit **Edit** und **Copy Image** den Ausschnitt im Infoedit, der auf dem Infodisplay angezeigt wird, für die Verwendung in anderen Programmen (Dokumentation, Präsentation) in die Zwischenablage zu kopieren.

## **Objekte:**

Objekte sind *Bitmaps, Diagramme, Textfelder, Uhr, Rechtecke und Linien*. Markierte Objekte können

in die Zwischenablage ausgeschnitten werden mit oder **Edit** und **Cut** oder

in die Zwischenablage kopiert werden mit | <sub>| 日子</sub> | oder Edit und Copy.

Es können markierte Objekte aus der Zwischenablage eingefügt werden mit oder **Edit** und **Paste.**

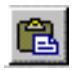

Löschen kann man markierte Objekte mit **X** oder Edit und Delete.

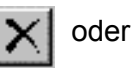

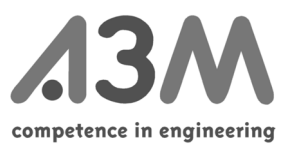

Ж

# <span id="page-18-0"></span>**Gestaltungswerkzeuge**

## *Pfeil*

Mit dem Pfeil können grafische Objekte *markiert* und *verschoben* werden*.*

Es können auch *Gruppen markiert* werden, indem über alle zu gruppierenden Objekte mit dem Cursor ein Rechteck gezogen wird. Die so markierte Gruppe kann

- auf der aktuellen Seite verschoben werden
- für die Anwendung auf einer anderen Seite kopiert werden e,
- für die Anwendung auf einer anderen Seite ausgeschnitten werden
- durch die Entfernen-Taste oder durch  $\|\mathbf{x}\|$  entfernt werden.

## *Linie*

Hiermit können waagerechte und senkrechte Linien gezeichnet werden. Die Linienstärke ist vorgegeben und nicht veränderbar. Wenn dickere Linien benötigt werden, müssen mehrere Linien nebeneinander gelegt werden.

Durch Doppelklick auf die markierte *Linie* oder über **Edit** und **Properties...** bei markierter Linie gelangt man in folgendes Fenster:

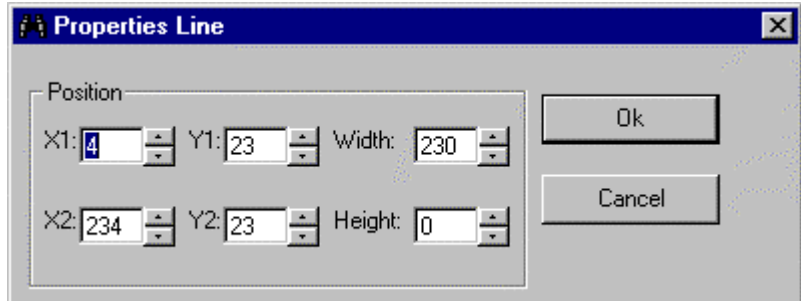

Hier kann die Position der *Linie* eingegeben werden, alternativ zum Verschieben mit dem Cursor.

Liegt die Linie waagerecht ist der Wert Height Null und die Werte Y1 und Y2 sind identisch. Mit dem Wert Width verändern Sie die Länge der Linie.

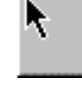

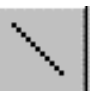

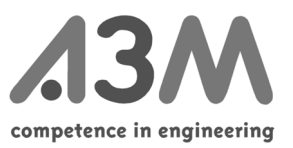

## <span id="page-19-0"></span>*Rechteck*

Hiermit können Rechtecke beliebiger Größe gezeichnet werden. Die Rechtecke können nicht gedreht oder gedehnt werden. Die Linienstärke ist nicht veränderbar. Das *Rechteck* ist transparent.

Um das *Rechteck* zu markieren, klickt man auf eine der vier Ecken. Zum Verschieben des Rechtecks den Cursor auf eine der vier Kanten des markierten Rechtecks positionieren und die linke Maustaste während des Ziehens gedrückt halten.

Durch Doppelklick auf das markierte *Rechteck* oder über **Edit** und **Properties...** bei markiertem Rechteck gelangt man in folgendes Fenster

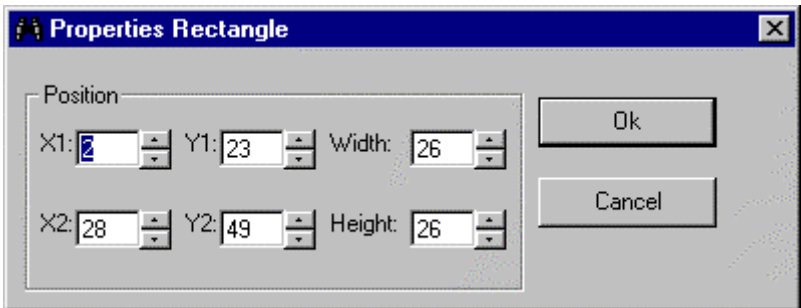

Hier kann die Position des Rechtecks eingegeben werden, alternativ zum Verschieben mit dem Cursor.

## *Uhr*

Hiermit kann das Element der *analogen Uhr* eingefügt werden. Die Größe der *Uhr* ist vorgegeben und kann nicht verändert werden.

Durch Doppelklick auf die markierte Uhr oder über **Edit** und **Properties...** bei markierter *Uhr* gelangt man in folgendes Fenster

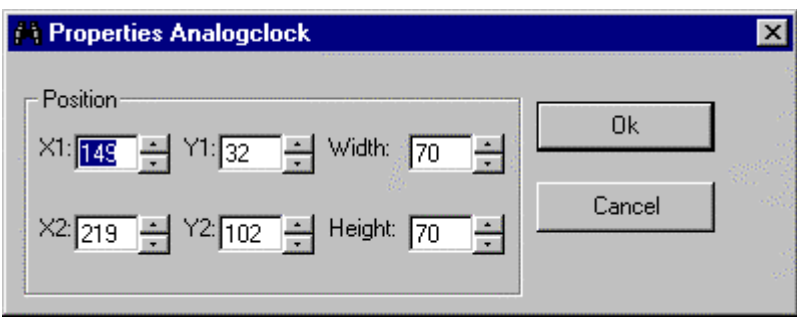

Hier kann die Position der Uhr eingegeben werden, alternativ zum Verschieben mit dem Cursor.

Die Werte Height und Width sind konstant 70 und können nicht verändert werden.

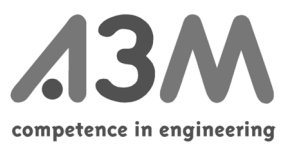

## <span id="page-20-0"></span>*Systemuhr*

Bei keiner weiteren *Variablen-Definition* ist die Uhr als *Systemuhr* zu betrachten, d.h. bei Inbetriebnahme des Infodisplays wird die Uhr einmal eingestellt und läuft dann netzunabhängig.

Wenn die Uhrzeit aus dem LON genommen werden soll, muß eine *Variablen-Definition* für die Uhrzeit durchgeführt werden (s. Kapitel *Variablen-Definition* S.13)

Unter den Variablen des Infodisplays befinden sich einige interne Typen. Unter anderem finden sich dort auch die Definition der Uhrzeit (Variable "internal time"). Wenn diese Zeit verwendet werden soll, wird die interne Echtzeituhr des Infodisplays benutzt. Die Uhr kann gestellt werden, indem sie in Ihren Menüs editierbar gestaltet wird. Die Variable "internal time" kann auch mit einer Netzwerkvariablen vom Typ "time stamp" verknüpft werden. Dadurch wird die Echtzeituhr im Infodisplay mit dem LON-Netz synchronisiert.

Bei neuen Geräten ist es möglich einen DCF77-Empfänger an die serielle Schnittstelle anzuschließen, die automatisch den Inhalt der Variablen "internal time" aktualisiert. Empfänger sind bei A3M erhältlich.

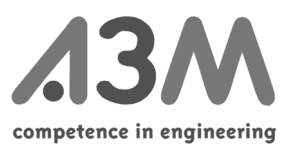

## <span id="page-21-0"></span>*Textfeld*

Hiermit kann ein *Textfeld* eingefügt werden. Die Schriftart und Schriftgröße sind vorgegeben und nicht veränderbar. Senkrechte Ausrichtung des Textes ist nicht möglich.

Durch Doppelklick auf das markierte *Textfeld* oder über **Edit** und **Properties...** bei markiertem *Textfeld* gelangt man in folgendes Fenster:

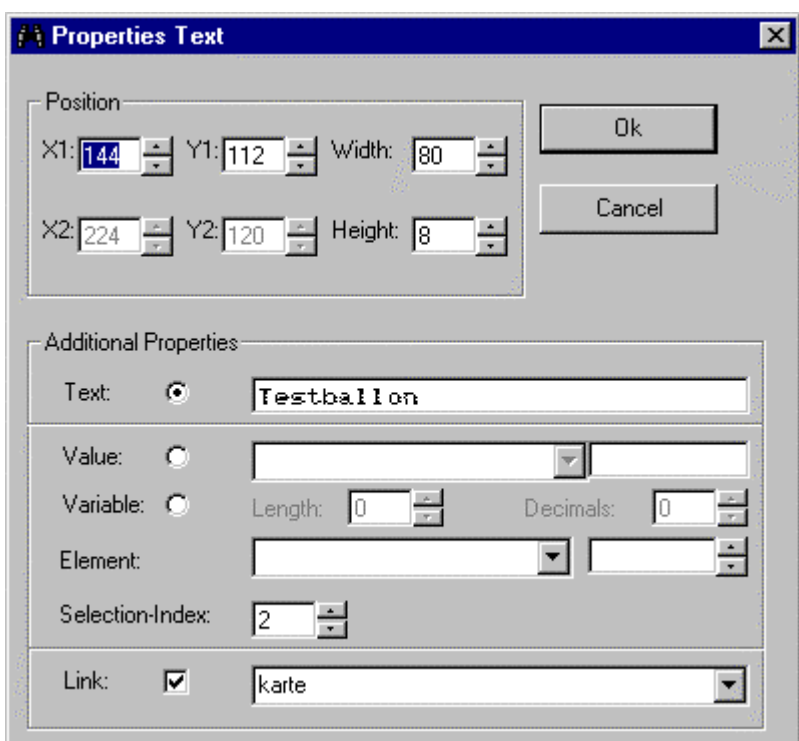

## **Position**

Hier kann die Position des Textfeldes durch Verändern von **X1** und **Y1** bestimmt werden, alternativ zum Verschieben mit dem Cursor. Alle anderen Werte unter **Position** sind nicht veränderbar.

## **Additional Properties**

Es können dem Textfeld verschiedene Eigenschaften zugeordnet werden:

• **Text**

Wenn das Textfeld nur die Funktion eines Textes haben soll, der sich inhaltlich nicht ändert, wählt man **Text***.* Man kann nun den Text einfach eingeben. Die zur Verfügung stehenden Zeichen sind im Anhang Pixel-Schriftsatz aufgeführt. Man kann ein Textfeld mit einem **Link** (s.**Link**) verknüpfen.

• **Value**

Mit **Value** kann dem Textfeld eine Variable zugeordnet werden, die in diesem Textfeld dargestellt werden soll. Im Feld rechts neben der Auswahl wird dann das

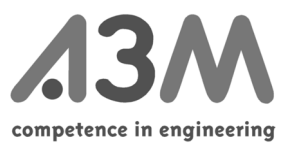

Format der Variablen angezeigt. Man kann dem Textfeld einen **Link** zuordnen. (s.**Link**). Mit **Length** und **Decimal** können die Länge des Textfeldes und die Dezimalstellen bestimmt werden. Die Auswahl wird im Feld **Text** grau hinterlegt dargestellt.

Im Feld **Selection-Index** wird die Reihenfolge der Anwahl der Textfelder mit dem Bedienrad bestimmt. Bei "2" wird das Textfeld als zweites auf dieser Seite angewählt, wenn der Bediener sich auf dieser Seite befindet, und am Bedienrad dreht.

Ist die dargestellte interne Variable vom Typ "Password", so werden automatisch Sternchen "\*" dargestellt. Bei Eingabe des richtigen Passwortes wird der eingestellte **Link** (s.**Link**) ausgeführt.

• **Variable**

Soll das Textfeld vom Bediener des Infodisplays verändert werden können, wählt man **Variable***.* Der Bediener kann dann das Textfeld mittels Bedienrad anwählen. Drückt er das Rad bei angewähltem Textfeld, gelangt er in den Text und kann ihn durch Drehen des Rades verändern.

Mit **Length** und **Decimal** kann die Länge des Textfeldes und die Dezimalstellen bestimmt werden. Die Auswahl wird im Feld **Text** grau hinterlegt dargestellt. Im Feld **Selection-Index** wird die Reihenfolge der Anwahl der Textfelder mit dem Bedienrad bestimmt. Bei "2" wird das Textfeld als zweites auf dieser Seite angewählt, wenn der Bediener sich auf dieser Seite befindet, und am Bedienrad dreht.

Ist die dargestellte interne Variable vom Typ "Password", so kann an dieser Stelle das Passwort verändert werden.

## • **Element**

Ist bei **Variable** ein *Array* eingetragen kann, hier gewählt werden, welcher Wert aus dem *Array* angezeigt werden soll. Für diese Funktion muß im Vorfeld eine Variable definiert worden sein.

## • **Selection-Index**

Hier kann angegeben werden, in welcher Reihenfolge die Textobjekte angewählt werden.

• **Link**

Hier kann dem Textfeld einem **Link** zugeordnet werden. Wird dieses Feld ausgewählt, muss ein Seitenname zugeordnet werden. Wird das Textfeld vom Bediener angewählt und der Bedienknopf gedrückt, gelangt er auf die Seite, die hier eingetragen wurde.

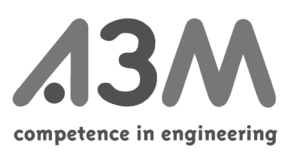

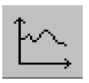

## <span id="page-23-0"></span>*Diagramm*

Hiermit können *Diagramme* eingefügt werden. Die Größe des Diagramms wird durch Ziehen des Cursors festgelegt. Die *Achsenbeschriftung* nimmt man nach der Konfiguration des Diagramms durch Einfügen von *Textfeldern* an den entsprechenden Stellen vor.

Durch Doppelklick auf das markierte *Diagramm* oder über **Edit** und **Properties...** bei markiertem Diagramm gelangt man in folgendes Fenster:

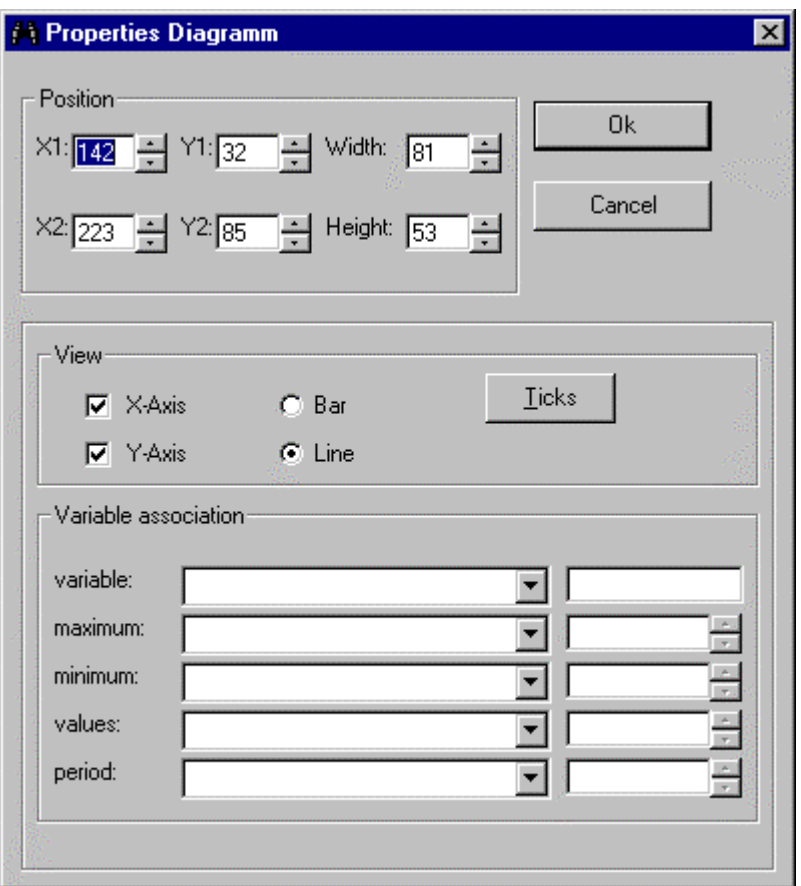

## **Position**

Lage und Größe des Diagramms können an dieser Stelle festgelegt und geändert werden, alternativ zum Verschieben mit dem Cursor. Die Ausdehnung des Diagramms (**Width** und **Height**) kann nur hier geändert werden und nicht mit dem Cursor.

#### **View**

Hier wird entschieden, ob die Werte als *Balkendiagramm* oder als *Liniendiagramm* mit oder ohne X-/Y-Achse dargestellt werden sollen.

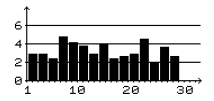

Balkendiagramm Liniendiagramm

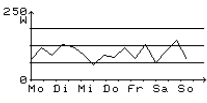

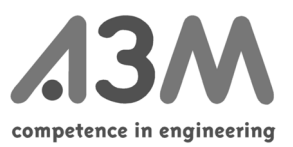

<span id="page-24-0"></span>Durch klicken auf **Ticks** gelangt man in folgendes Fenster:

Hier können *Teilstriche* für die jeweilige Achse festgelegt werden.

Mit **Ticks at origin** legen Sie fest, ob im Ursprung auch ein Teilstrich dargestellt werden soll und an welcher Achse.

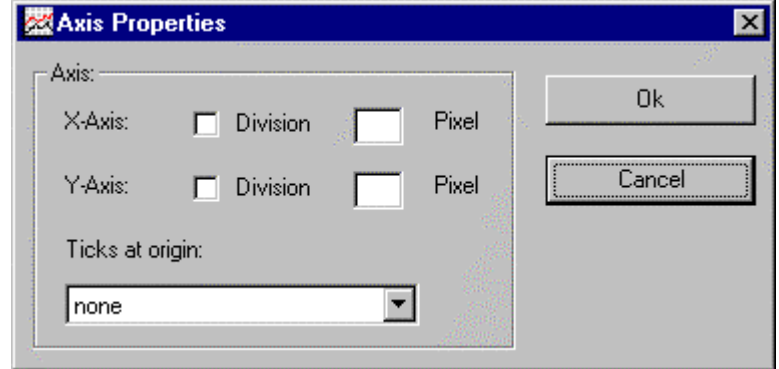

## **Variable Association**

Hier wird das *Diagramm* konfiguriert.

• **variable**

Aus den definierten *Variablen* wird das entsprechende *Array* gewählt, welches im Diagramm dargestellt werden soll. Im rechten Feld wird der Typ dargestellt.

• **maximum**

Hier wird der maximal darzustellende Wert festgelegt. Dieser ist im Normalfall konstant und wird als Wert im rechten Feld eingegeben. Es besteht auch die Möglichkeit, den maximal darzustellenden Wert mit einer *Variablen* zu verknüpfen. Diese wird dann im linken Feld zugewiesen.

• **minimum**

Hier wird der minimal darzustellende Wert festgelegt. Dieser ist im Normalfall konstant und wird als Wert im rechten Feld eingegeben. Es besteht auch die Möglichkeit, den minimal darzustellenden Wert mit einer *Variablen* zu verknüpfen. Diese wird dann im linken Feld zugewiesen.

• **values**

Hier wird ausgewählt, welche Variablen als Meßwert im Diagramm dargestellt werden sollen. Im rechten Feld kann die Anzahl der anzuzeigenden Meßwerte eingegeben werden.

• **period**

Hier wird der Abschnitt eingetragen, der aus dem unter **variable** eingegebenen *Array* dargestellt werden soll.

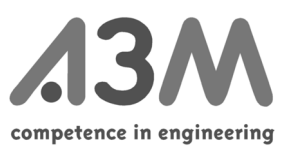

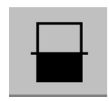

## <span id="page-25-0"></span>*Balken*

Hiermit können *Balken* eingefügt werden. Die Größe des Balkens wird durch Ziehen des Cursors festgelegt. Die *Balkenbeschriftung* wird nach der Konfiguration des Balkens durch Einfügen von *Textfeldern* an den entsprechenden Stellen vorgenommen.

Durch Doppelklick auf den markierten *Balken* oder über **Edit** und **Properties...** bei markiertem Balken gelangt man in folgendes Fenster:

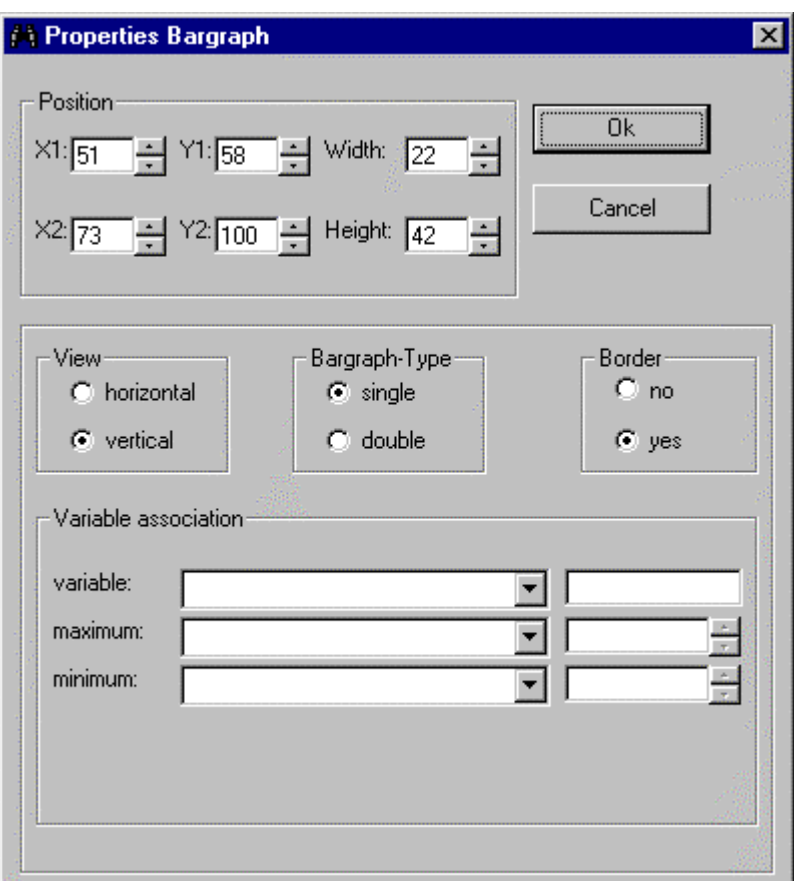

## **Position**

Lage und Größe des Balkens können an dieser Stelle festgelegt und geändert werden, alternativ zum Verschieben mit dem Cursor. Die Ausdehnung des Balkens (**Width** und **Height**) kann nur hier geändert nicht mit dem Cursor.

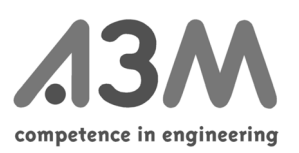

<span id="page-26-0"></span>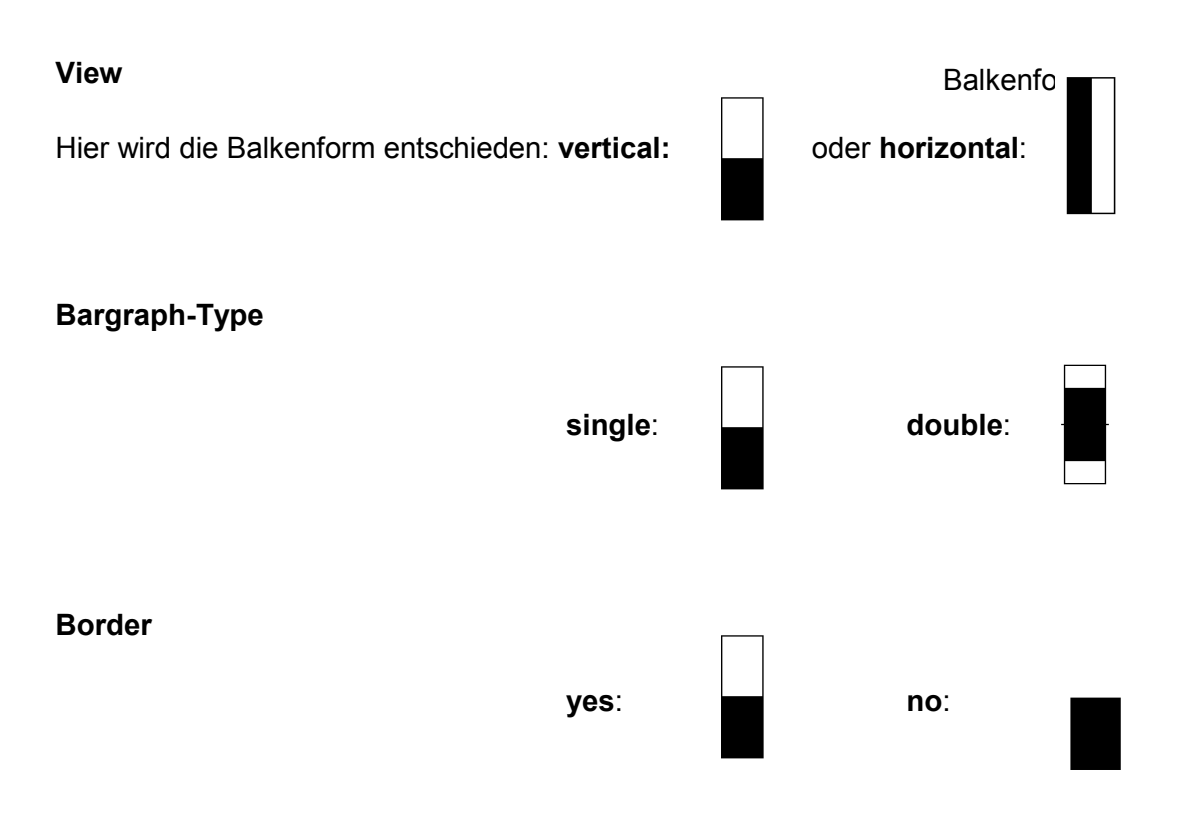

## **Variable association**

Hier wird der *Balken* konfiguriert.

#### • **variable**

Hier wird aus der definierten *Variablen* das entsprechende *Array* ausgewählt, welches im *Balken* dargestellt werden soll. Im rechten Feld wird der *Typ* der Variablen dargestellt.

## • **maximum**

Hier wird der maximal darzustellende Wert festgelegt. Dieser ist im Normalfall konstant und wird als Wert im rechten Feld eingegeben. Es besteht die Möglichkeit, den maximal darzustellenden Wert mit einer *Variablen* zu verknüpfen. Diese wird im linken Feld zugewiesen.

## • **minimum**

Hier wird der minimal darzustellende Wert festgelegt. Dieser ist im Normalfall konstant und wird als Wert im rechten Feld eingegeben. Es besteht die Möglichkeit, den minimal darzustellenden Wert mit einer *Variablen* zu verknüpfen. Diese wird im linken Feld zugewiesen.

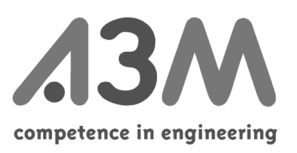

## <span id="page-27-0"></span>*Bitmaps*

Bitmap einfügen

Hiermit können *Bitmaps* der Grösse 16x16Pixel oder 32x32 Pixel mit dem Cursor eingefügt werden. Eingefügt wird zunächst eine beliebige *Bitmap* aus der zuvor geladenen *Bitmap-Library*.

Durch Doppelklick auf die markierte *Bitmap* oder über **Edit** und **Properties...** bei markierter *Bitmap* gelangt man in folgendes Fenster:

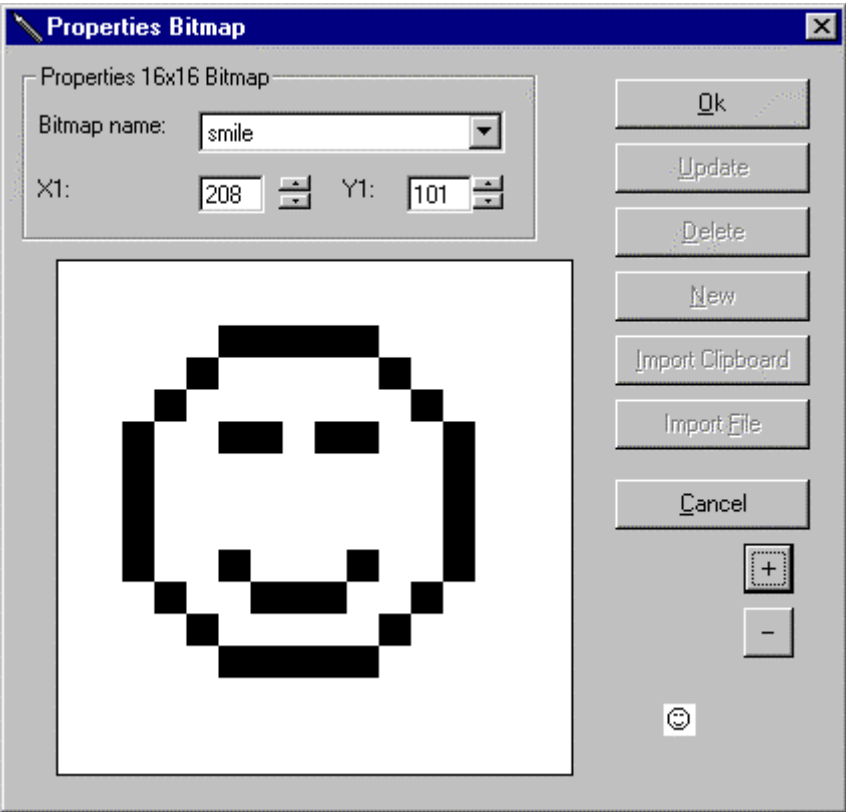

Unter **Bitmap name** kann die *Bitmap* ausgewählt werden, die an dieser Stelle eingefügt werden soll. Die Lage der *Bitmaps* kann mit **X1** und **Y1** festgelegt und geändert werden, alternativ zum Verschieben mit dem Cursor.

Mit  $\| - \|$  und  $\| + \|$  ist man in der Lage, die Ansicht der *Bitmap* zu

verkleinern bzw. zu vergrößern.

Mit **Cancel** wird die Auswahl verworfen und und man gelangt wieder zurück in die Standardansicht.

Mit **Ok** wird die ausgewählte *Bitmap* eingefügt.

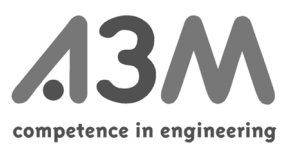

<span id="page-28-0"></span>Bitmap erstellen

Eine neue *Bitmap* erstellt man unter **Edit** und **Edit Bitmaps...** .und gelangt dann in folgendes Fenster:

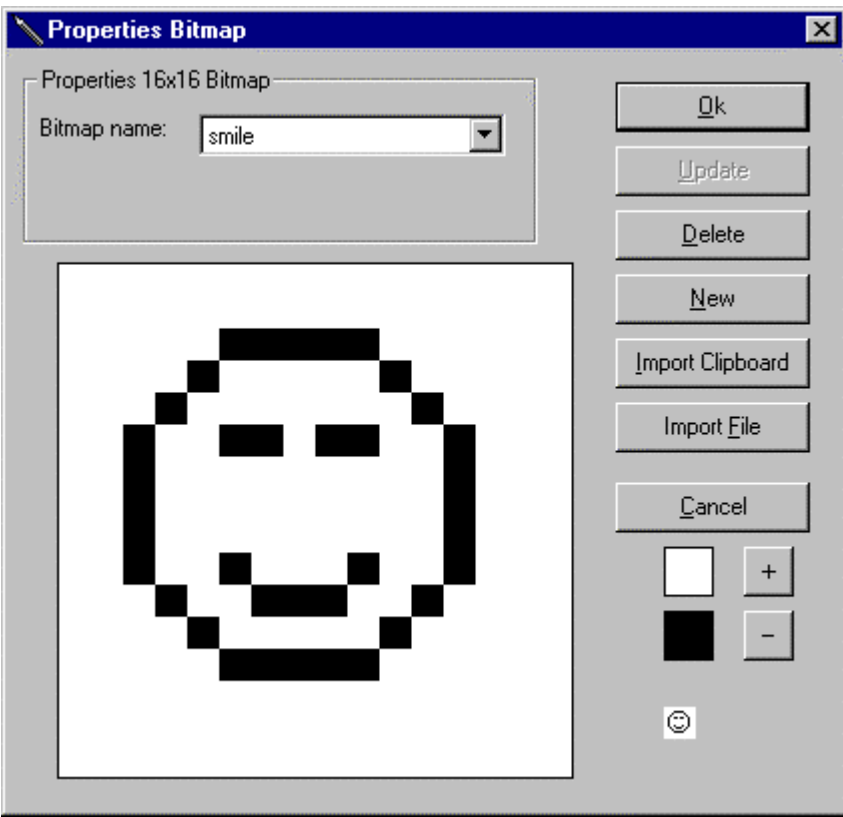

Zunächst erscheint eine *Bitmap* aus der vorhandenen *Bitmap Library.* **New** wählen, um eine neue *Bitmap* zu erstellen.

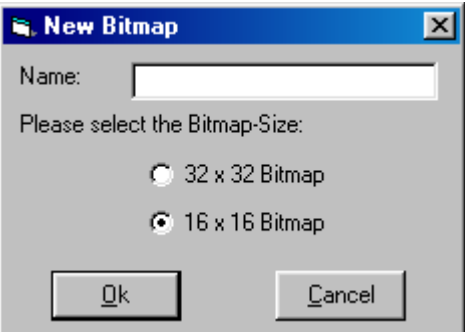

Es muss ein Nameund eine Grösse für die neu zu erstellende *Bitmap* eingetragen werden. Die Grafik bleibt zunächst erhalten.

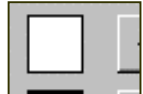

Das Feld **augustus Auswählen. Nun kann mit dem Cursor die vorhandene Bitmap** Pixelweise "übermalt" werden.

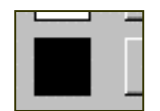

<span id="page-29-0"></span>**Infoedit** Dokumentation competence in engineering Um dann eine neue *Bitmap* zu erstellen, wählt man und zeichnet dann mit dem Cursor Pixelweise eine neue *Bitmap.* Man kann weiterhin zwischen  $\Box$   $\Box$  und  $\Box$  wechseln und so die *Bitmap* jederzeit wieder verändern.

Als Hilfe kann mit  $\begin{bmatrix} 1 & 1 \\ 1 & 1 \end{bmatrix}$  und  $\begin{bmatrix} 1 & 1 \\ 1 & 1 \end{bmatrix}$  die Ansicht der *Bitmap* verändert werden, um die Wirkung zu erkennen. Unten rechts im Fenster **Properties Bitmap** steht parallel zur "Zeichenfläche" dauerhaft die kleinste Ansicht zur Verfügung.

Wenn die *Bitmap* fertig erstellt wurde drückt man **Update**. Die *Bitmap* wird damit in die geladene *Bitmap Library* aufgenommen.

Drücken Sie **Ok** um das Fenster **Properties Bitmap** zu schließen.

Bitmap bearbeiten

Eine *Bitmap* kann unter **Edit** und **Edit Bitmap...** bearbeitet werden. Man gelangt dann in folgendes Fenster:

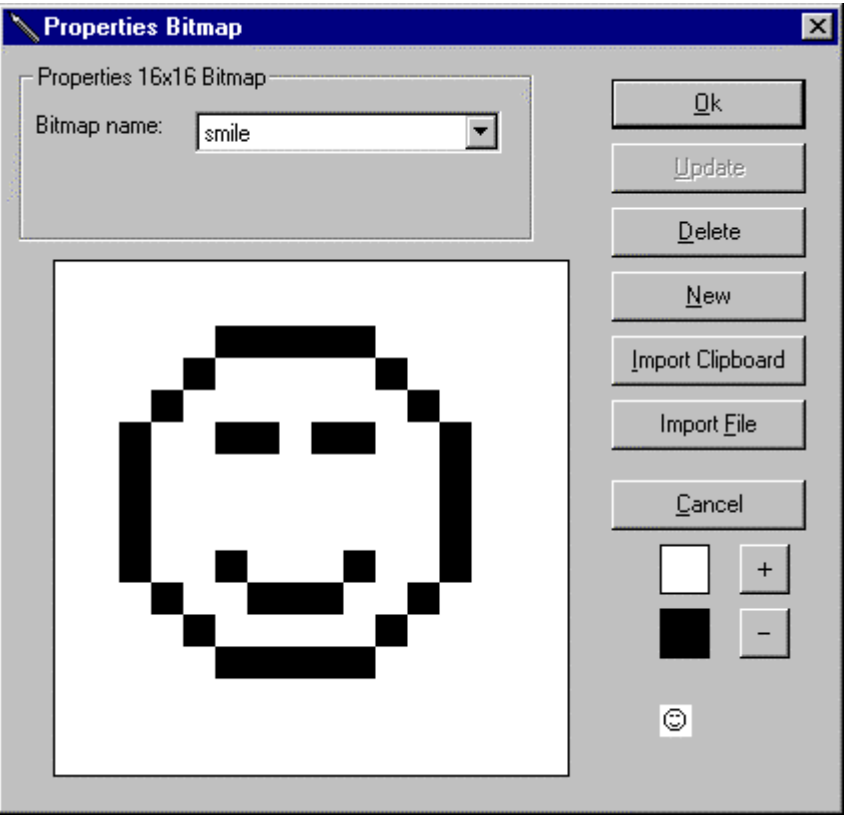

Es erscheint eine *Bitmap* aus der geladenen *Bitmap Library.* Unter **Bitmap name** wird die zu bearbeitende *Bitmap* ausgewählt.

<span id="page-30-0"></span>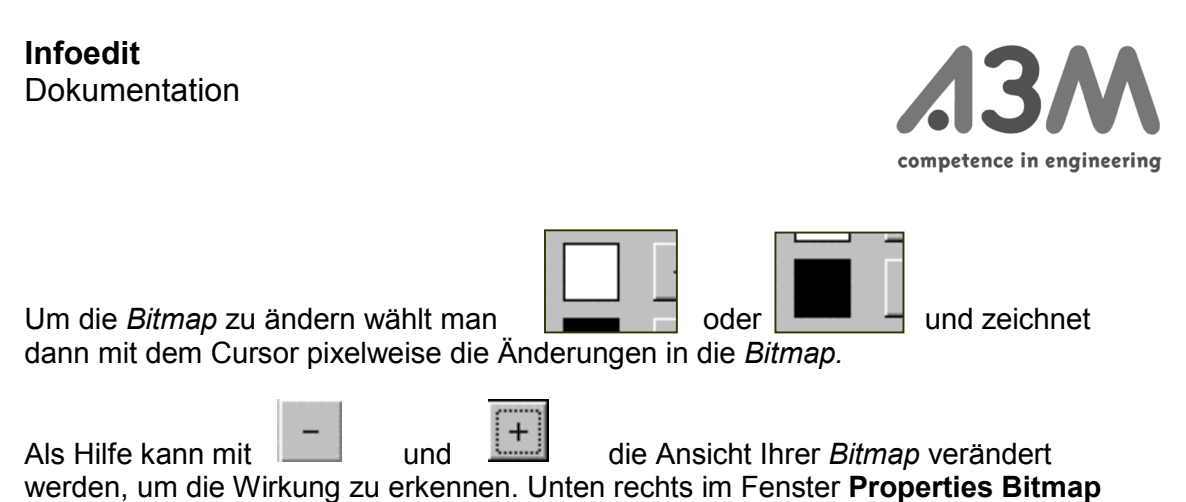

steht parallel zur "Zeichenfläche" dauerhaft die kleinste Ansicht zur Verfügung.

Wenn die Änderung der *Bitmap* beendet ist, drückt man **Update**. Die *Bitmap* wird damit in der geladenen *Bitmap Library* neu gespeichert.

**Ok** drücken um das Fenster **Properties Bitmap** zu schließen.

Bitmap löschen *Bitmap* auf der aktuellen Seite löschen:

*Bitmap* markieren. Mit der Entfernen-Taste oder durch Anklicken von

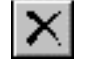

in der Befehlsleiste löschen.

Aus der *Bitmap Library* löschen:

Im Menü unter **Edit** und **Edit Bitmap...** mit **Bitmap name** die zu löschende *Bitmap* auswählen. Dann **Delete**. Damit ist diese *Bitmap* aus der geladenen *Bitmap Library* gelöscht.

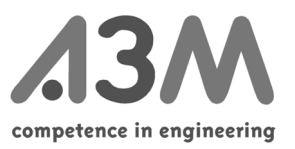

## <span id="page-31-0"></span>*Simulation durchführen*

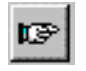

Mit **Simulation** und **activated** kann eine Simulation der Applikation durchgeführt werden. Hier kann kontrolliert werden, ob die Links auf die richtigen Seiten verweisen.

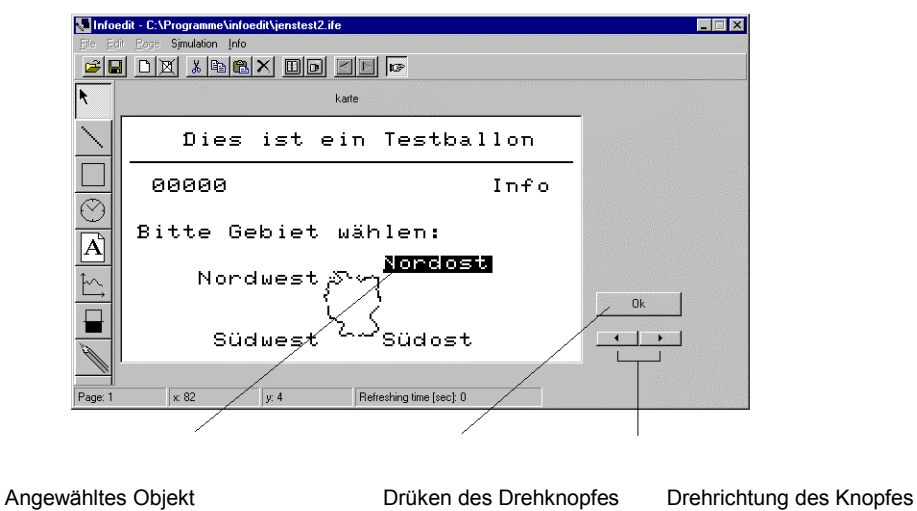

Variableninhalte überprüfen

Mit **Extras** und **Connected Infodisplay** können einige Daten überprüft werden.

Es erscheint (je nach Geräteversion) folgendes Fenster:

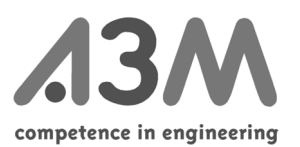

<span id="page-32-0"></span>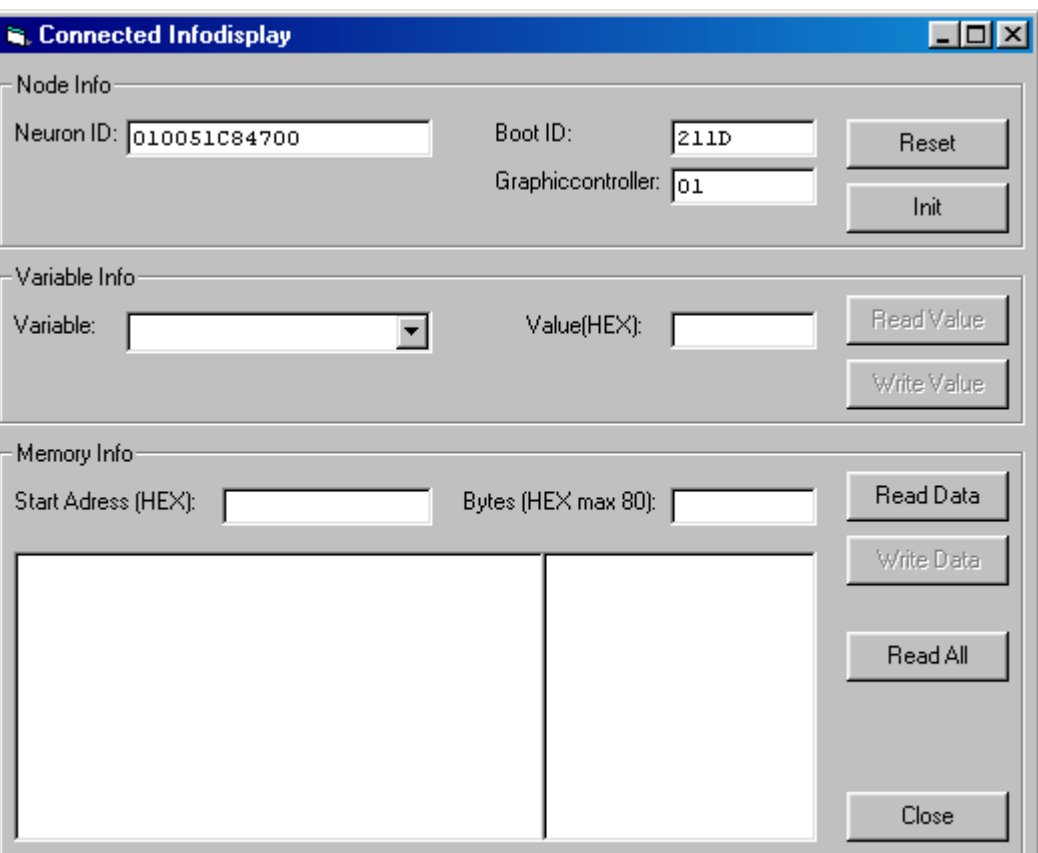

Sollte die Anzeige Graphiccontroller "00" anzeigen, ist der untere Teil dieses Fensters unsichtbar.

**Reset** führt einen Reset des Infodisplays durch.

**Init** stellt die in der Variablenkonfiguration eingestellten initialisierungswerte im Infodisplay wieder her.

Nach Auswahl von **Variable** können per **Read Value** Werte aus dem Infodisplay gelesen werden, mit **Write Value** werden die Daten aus **Value** (in hexadezimaler Schreibweise) in das Display übertragen.

Nach Eingabe einer Adresse (**Start Adress**) und einer Anzahl Datenbytes (**Bytes**) können Speicherbereiche des Displays ausgelesen und beschrieben werden. **Read All** liest alle Speicherbereiche (RAM, Flash, Dataflash) in einem Zug.

#### *Weitere Menüpunkte*

File, Export

Über **Export** in der Menüleiste und **File-Transfer-File** wird eine Datei erzeugt die per LonMark – Filetransfer in das Display als "MENUE Data" übertragen werden kann.

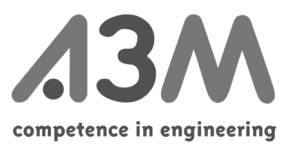

Über **Export** in der Menüleiste **File** und **NeuronC** wird eine NeuronC Applikationsdatei erzeugt.

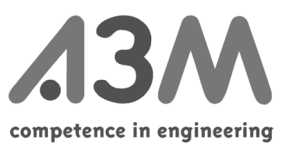

## <span id="page-34-0"></span>*Erstellen der Applikation für das Infodisplay*

Das Erstellen einer Applikationsdatei (Endung .apb) erfolgt im Allgemeinen durch A3M. Hierfür ist es notwendig, nach der Fertigstellung der Oberfläche die drei projektspezifischen Dateien ("*Projektname"*.lst, "*Projektname"*.bib, "*Projektname"*.ife) per Email an die Adresse "infoedit@a3m.com" zu senden. Sie erhalten innerhalb kurzer Zeit die erstellten Dateien ("*Projektname"*.apb, "*Projektname"*.xfb, "*Projektname"*.xif) zugesandt. Falls andere Dateitypen notwendig sein sollten, teilen Sie uns das bitte in der Email mit.

## *Laden der Applikation in das Infodisplay*

Die erhaltene Datei kann mit einem Netzwerkmanagementtool in das Infodisplay geladen werden.

Die erstellten Menüdaten können entweder

- über die serielle Schnittstelle (RS232) in das Infodisplay geladen oder
- per Filetransfer über die Busleitung mit einem Netzwerkmanagementtool übertragen werden

Bei Übertragung per serieller Schnittstelle verbinden Sie das Infodisplay mit einer seriellen Schnittstelle Ihres PCs, die Sie unter **File Options Comm-Port** konfigurieren können. Mit **File Send** können Sie nun die Applikation in das Infodisplay laden.

Es erscheint ein kleines Fenster, in dem die Übertragung der Daten verfolgt werden kann.

Hinweise zum Infodisplay

Erscheint nach dem automatisch durchgeführten Reset des Gerätes eine Meldung "inkompatibles Menü" so paßt die Applikationsdatei (*Projektname*.apb) nicht zu den Menüdaten im Infodisplay.

Weitere Statusmeldungen sind:

- N-ID bedeutet Neuron-ID
- B-ID bedeutet Boot-ID
- P-ID bedeutet Program-ID (in ASCII)

Configured/Online **Uncofigured** 

Die gelbe Leuchtdiode entspricht der Service-LED, wenn kein Applikation läuft, der Service-Pin ist auf der Rückseite des Gerätes durch ein kleines Loch zwischen den Anschlußklemmen erreichbar, das Infodisplay sendet bei jedem Reset oder Applikations-Restart eine Servicepin-Message.

Drückt man den Eingabeknopf kurz, so wird eine Eingabe vorgenommen. Wenn man den Knopf etwas länger (max. 3 sec) drückt, so gelangt mann auf die erste Seite des Menüs. Hält man den Knopf noch länger gedrückt so wird die Applikation neu gestartet.

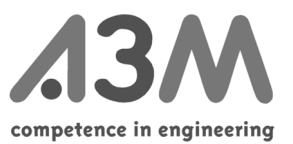

Dreht man den Konpf in gedrückter Stellung so wird eine Kontrasteinstellung vorgenommen, die dann sofort gilt und in die interne Variable "Contrast" gespeichert wird.

<span id="page-36-0"></span>**Infoedit** Dokumentation

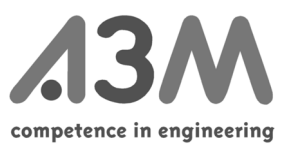

# **Anhang**

# *Anhang 1, Bitmaps*

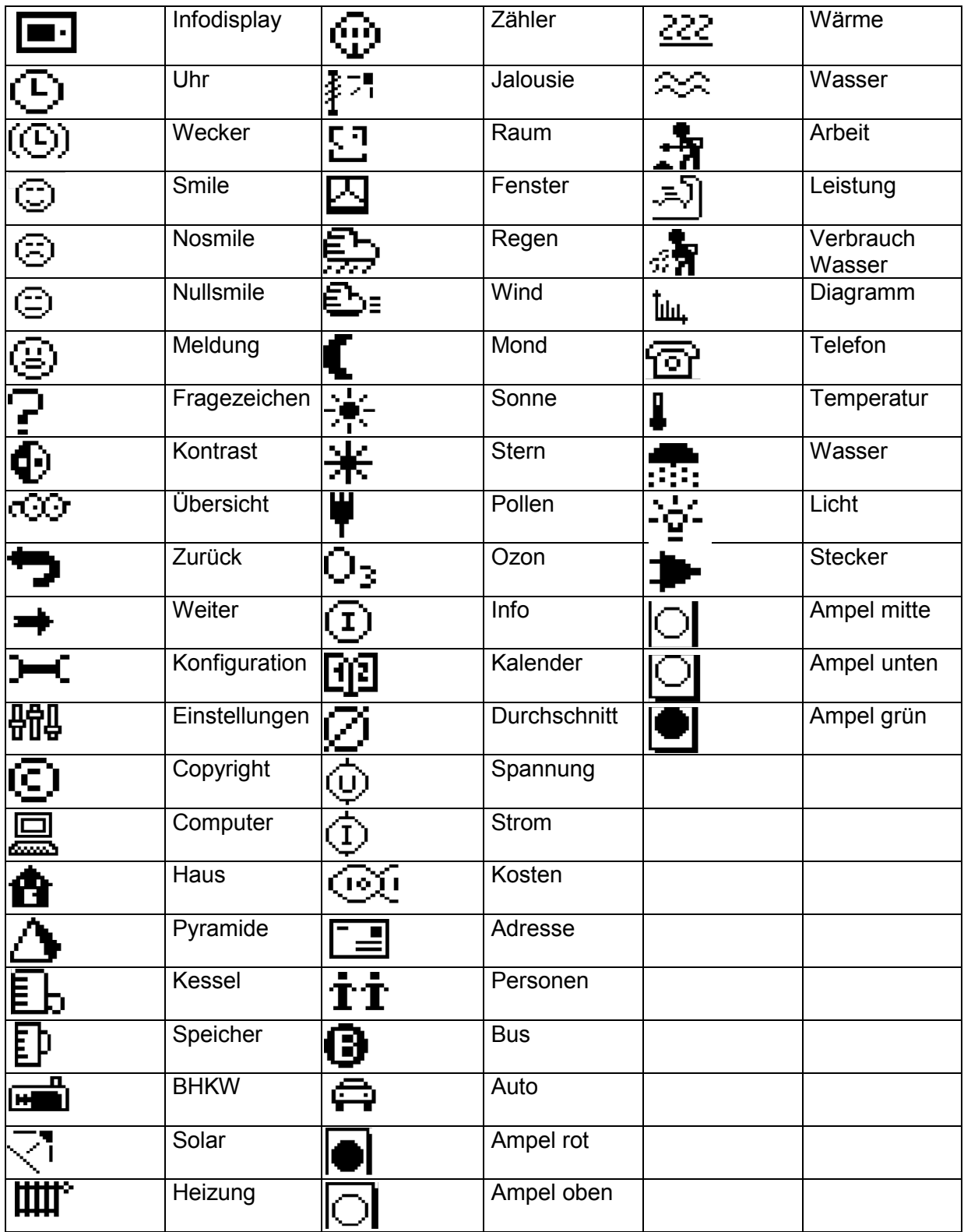

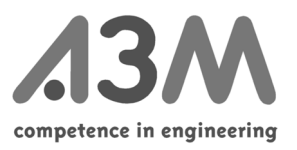

| Zeichnet Linien                   |   | Löscht die aktuelle Seite                            |
|-----------------------------------|---|------------------------------------------------------|
| Zeichnet Rechteck                 | ď | Schneidet das markierte Objekt aus                   |
| Fügt die Uhr ein                  |   | Kopiert das markierte Objekt                         |
| Fügt ein Textfeld ein             |   | Fügt das Objekt aus der<br>Zwischenablage ein        |
| Fügt ein Diagramm ein             |   | Löscht das markierte Objekt                          |
| Fügt ein Balkendiagramm<br>ein    |   | Ermöglicht die Bearbeitung der<br>Variablenliste     |
| Fügt eine Bitmap ein              |   | Ermöglicht die Bearbeitung der<br><b>Bitmapliste</b> |
| Öffnet ein neues Projekt          |   | Blättert eine Seite zurück                           |
| Speichert das aktuelle<br>Projekt |   | Blättert eine Seite vor                              |
| Fügt eine neue Seite ein          | 哂 | Ermöglicht die Simulation                            |

<span id="page-37-0"></span>*Anhang 2, ICON-Erläuterungen*

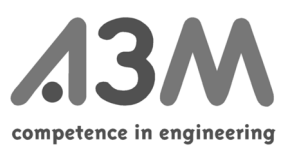

<span id="page-38-0"></span>*Anhang 3, Pixel-Schriftsatz*

| <b>TYPETOOL FONT PRINTOUT</b><br>06/02/00 02:40:39 PM<br>PixelPoint<br>Page 1/2 |                                       |                                                                     |                           |                                                     |                              |                                |                          |                         |                        |                                                               |                                 |  |
|---------------------------------------------------------------------------------|---------------------------------------|---------------------------------------------------------------------|---------------------------|-----------------------------------------------------|------------------------------|--------------------------------|--------------------------|-------------------------|------------------------|---------------------------------------------------------------|---------------------------------|--|
| 24                                                                              | 25                                    | 26                                                                  | 27                        | 28                                                  | 29                           | 30                             | 31                       | 32<br>space             | 33<br>exclam<br>į      | 34<br>quotedbl<br>Ħ                                           | 35<br>numbersign<br>井           |  |
| 36<br>dollar<br>\$                                                              | 37<br>percent<br>$\frac{u}{\sqrt{2}}$ | 38<br>ampersand<br>S.                                               | 39<br>quoteright<br>1     | 40<br>parenleft<br>Ç                                | 41<br>parenright<br>.<br>ار  | 42<br>asterisk<br>漸            | 43<br>plus               | 44<br>comma<br>4        | 45<br>hyphen           | 46<br>period<br>n                                             | 47<br>slash<br>                 |  |
| 48<br>zero<br>Ø                                                                 | 49<br>one<br>1                        | 50<br>two<br><br>                                                   | 51<br>three               | 52<br>four                                          | 53<br>five<br>5              | 54<br>six<br>استا              | 55<br>seven              | 56<br>eight             | 57<br>nine             | 58<br>colon<br>$\frac{11}{11}$                                | 59<br>semicolon<br>$\mathbf{r}$ |  |
| 60<br>less<br>઼                                                                 | 61<br>equal                           | 62<br>greater<br>$\cdot$                                            | 63<br>question            | 64<br>at<br>ij.                                     | 65<br>Α<br>Ĥ                 | 66<br>в<br>F                   | 67<br>$\mathsf{C}$<br>L. | 68<br>D<br>$\rm \Gamma$ | 69<br>Е<br>E           | $\frac{70}{5}$<br>F                                           | $\frac{71}{9}$<br>تاً           |  |
| 72<br>H                                                                         | 73<br>Ι                               | 74<br>$\begin{array}{c} \begin{array}{c} 1 \end{array} \end{array}$ | 75<br>K<br>$\mathbb{R}$   | 76<br>Г                                             | $\frac{77}{M}$<br> a]<br>    | 78<br>$\mathsf{N}\xspace$<br>N | 79<br>$\circ$<br>٦       | 80<br>P                 | 81<br>Q<br>IJ          | 82<br>R<br>₩                                                  | 83<br>s                         |  |
| $^{84}_{T}$<br>T                                                                | 85<br>U<br>$\blacksquare$             | 86<br>V<br>្ពុរ                                                     | $\frac{87}{W}$<br>IJ      | 88<br>$\bar{x}$                                     | 89<br>Y<br>Ļ                 | $rac{90}{z}$<br>Ċ.             | 91<br>bracketleft        | 92<br>backslash         | 93<br>bracketright     | 94<br>asciicircum<br>$\mathcal{P}_{\mathcal{P}_{\mathbf{q}}}$ | 95<br>underscore                |  |
| 96<br>quoteleft<br>۰.                                                           | 97<br>a.                              | 98<br>b<br>b                                                        | 99<br>c<br>C              | 100<br>d<br>C                                       | 101<br>$\mathbf{e}$<br>fiint | 102<br>f                       | 103<br>g<br>q            | 104<br>h<br>ł           | 105<br>1               | 106<br>1                                                      | 107<br>k                        |  |
| 108<br>1                                                                        | 109<br>m<br>Tij                       | 110<br>n<br>Tı                                                      | 111<br>$\circ$<br>O       | 112<br>p<br>p                                       | 113<br>q                     | 114<br>r                       | 115<br>s<br>bon,         | 116<br>t.               | 117<br>ū<br>U          | 118<br>v<br>Ų                                                 | 119<br>w<br>IJ                  |  |
| 120                                                                             | 121                                   | 122<br>z<br>3                                                       | 123<br>braceleft          | 124<br>bar                                          | 125<br>braceright            | 126<br>asciitilde<br>∙∙        | 127                      | 128<br>.0128<br>E       | 129<br>.0129<br>E      | 130<br>quotesinglba<br>مر                                     | 131                             |  |
| 132<br>quotedblbas<br>$\mathcal{L}^{\mathcal{L}}$                               | 133<br>ellipsis<br>$\cdots$           | 134<br>dagger                                                       | 135                       | 136<br>.0136<br>÷.                                  | 137<br>perthousand<br>.÷m    | 138<br>Scaron                  | 139                      | 140<br>OE<br>Œ          | 141<br>.0141<br>161111 | 142<br>.0142                                                  | 143<br>.0143<br>milje           |  |
| 144<br>.0144                                                                    | 145<br>.0145<br>۰.                    | 146<br>.0146<br>÷.                                                  | 147<br>quotedblleft<br>₩. | 148<br>quotedblright<br>$\mathcal{L}^{\mathcal{L}}$ | 149<br>bullet<br>#           | 150<br>endash                  | 151<br>emdash            | 152<br>.0152<br>دو.     | 153<br>trademark<br>TM | 154<br>scaron                                                 | 155                             |  |

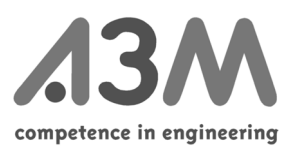

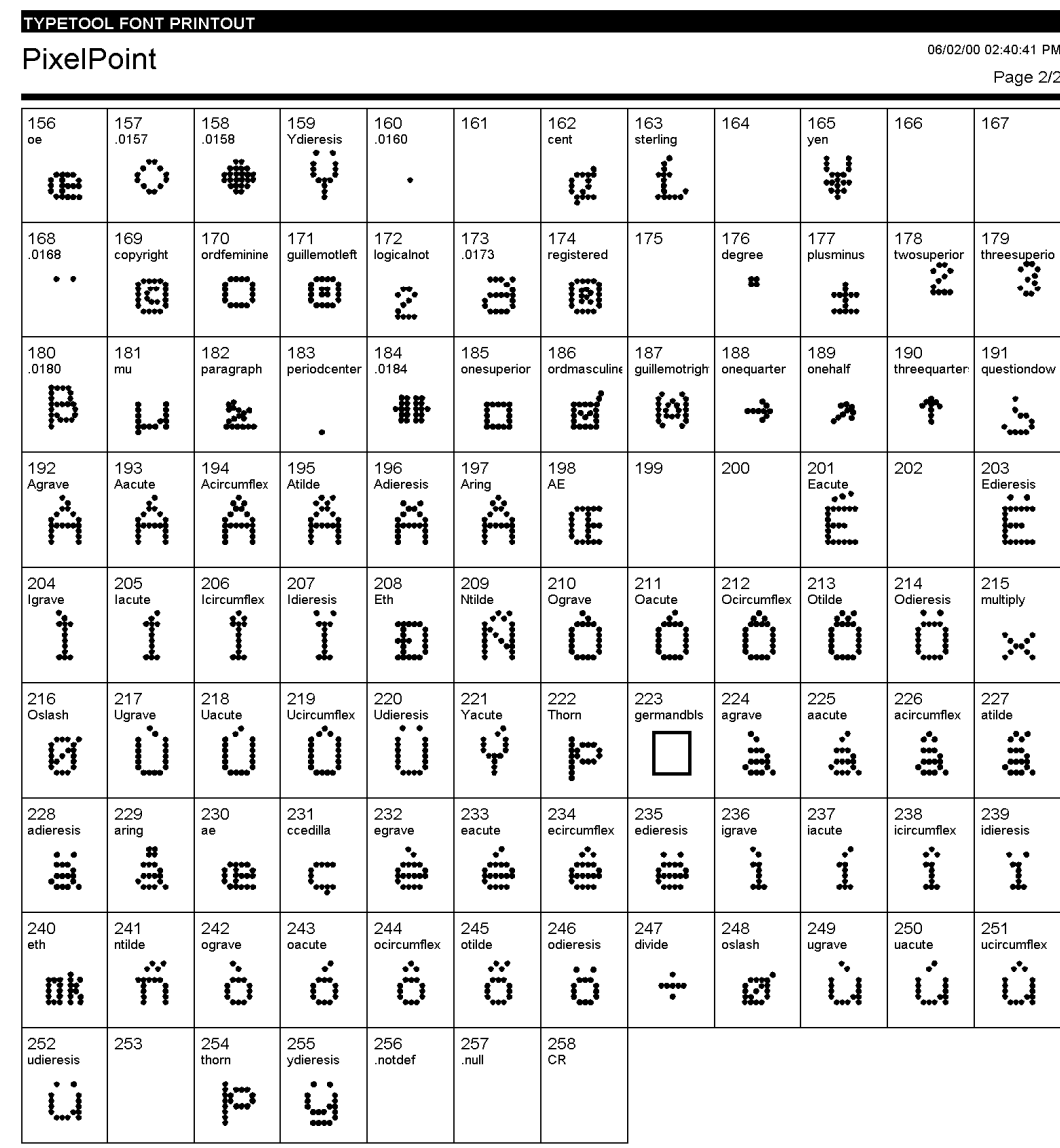

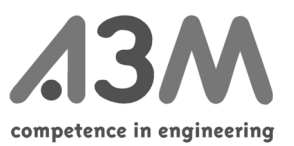

## <span id="page-40-0"></span>*Anhang 4, Fachwortverzeichnis*

## Array

Array ist eine Reihe von gleichen Netzwerkvariablen, die mit Hilfe Ihres Indexes angesprochen werden können.

## Bitmap Library

Eine dem Projekt zugehörige Datei mit der Endung \*.bib. Sie enthält alle im Projekt erstellten und importierten Bitmaps. Im Lieferumfang vom Infoedit ist eine Bitmap Library mit 60 schon erstellten Bitmaps, auf die Sie zurückgreifen können, enthalten. Die enthaltenen Bitmaps sind im Anhang aufgezählt.

## Destination Variable

Variable, in die die Daten geschrieben werden. Dies ist üblicherweise eine Netzwerkvariable.

## Differential Type

Hier wird, z.B. für die Darstellung in Diagrammen, die Differenz (statt des Ursprungswertes) zwischen zwei Werten eingetragen.

#### Enum Definition

Aufzählungstypen ( z.B. Montag, Dienstag, Mittwoch..., anstelle von 1, 2, 3)

#### Initialize

Der Wert, der nach dem ersten Start oder nach einem langen Stromausfall angezeigt wird.

## Interne Variable

Um eine Standardnetzwerkvariable in Ihren Menüs verwenden zu können, müssen Sie sie mit einer *internen Variablen* verbinden. Einige interne Variablen (z.B. LEDs, Echtzeituhr, Kontrast) sind bereits vorgesehen, um eingebaute Hardware direkt unterstützen zu können.

#### Offset

In diesem Feld geben Sie einen konstanten Wert ein, der zu der "Source-Variablen" addiert oder subtrahiert werden soll.

#### Polling Cycle

Der Zyklus des wiederholten Auslesens für Eingangsvariablen, deren Wert zeitgesteuert ausgelesen werden soll.

## Projekt

Ein Projekt ist eine spezifische Applikation für das *Infodisplay*. Ein Projekt besteht aus drei unterschiedlichen Dateiarten:

- den Dateien für die **grafische Oberfläche** des *Infodisplay* mit den Endungen **.ife** Diese grafische Oberfläche erstellen Sie mit Infoedit. Sie besteht aus mindestens einer Seite.
- den Dateien, die die **Bitmap-Library** enthalten, mit den Endungen **.bib** Im Lieferumfang vom Infoedit erhalten Sie auch einen Grundstock an Bitmaps für

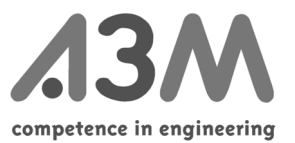

<span id="page-41-0"></span>Ihre ersten Applikationen. Sie finden diese in der Datei **bitmap.bib**. Die darin enthaltenen Bitmaps sind im Anhang abgebildet.

• den Dateien, die die **Variablen-Liste** enthalten, mit den Endungen **.lst**

Diese einzelnen Dateien können über **File** und **Import** aus verschiedenen Projekten in das gerade zu bearbeitende Projekt **importiert** werden.

## SD String

Self Documentation String, eine kurze Information zu der Netzwerkvariablen, die von Ihnen eingetragen werden kann.

## SNVT

Sie müssen, um mit dem LonWorks-Netzwerk Verbindung aufnehmen zu können, Netzwerkvariablen definieren, die in Ihrem Netzwerk zu Verfügung stehen und auf dem Infodisplay angezeigt werden sollen. Zu diesem Zwecke gibt es nach dem LonMark®- Standard die sogenannten "Standard-Netzwerkvariablen" (SNVT).

## SNVT Bind Info

Eigenschaften der Variable (siehe "Echelon Neuron C Programmer's Guide")

## SNVT Class

Eigenschaften der Variable (siehe "Echelon Neuron C Programmer's Guide")

## SNVT Liste

Die SNVT Liste, die Sie mit Infoedit erhalten, beinhaltet alle in der SNVT Master List enthaltenen SNVTs.

## SNVT Modifier

Eigenschaften der Variable (siehe "Echelon Neuron C Programmer's Guide")

#### Systemuhr

Unter den Variablen des Infodisplays befinden sich einige interne Typen. Unter anderem finden sie dort auch die Definition der Uhrzeit (Variable "InternalTime"). Wenn Sie diese Zeit verwenden, benutzen Sie die interne Echtzeituhr des Infodisplays. Sie können die Uhr stellen, indem Sie sie in Ihren Menüs editierbar gestalten.

## Source Variable

Variable, aus der die Daten entnommen werden. Dies kann eine Netzwerkvariable sein oder eine andere lokale Variable, um sie, anders formatiert, abzuspeichern oder darzustellen.

## Variablen Liste

Eine dem Projekt zugehörige Datei mit der Endung \*.lst. Sie enthält alle im Projekt erstellten und importierten Variablen.